# ESCUELA SUPERIOR POLITECNICA DEL LITORAL

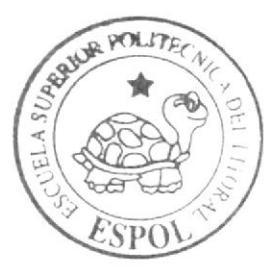

# Escuela de Diseño y Comunicación Visual

TÓPICO DE GRADUACIÓN

Previo a la obtención del Título de Tecnólogo en Diseño Gráfico y Publicitario

Temat

ANIMACION DE 2D Y 3D DE UN PERSONAIE

# Manual de Diseño

AUTORA Lisette Solange González Camba

> DIRECTOR: Lodo, Pedro Mármol

Com 88888 - 1

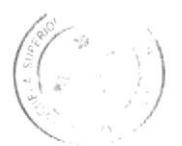

3IBLIOTECA CAMPUS PEÑA

 $A\bar{a}$ o 2007

**ESCUELA SUPERIOR POLITECNICA DEL LITORAL** 

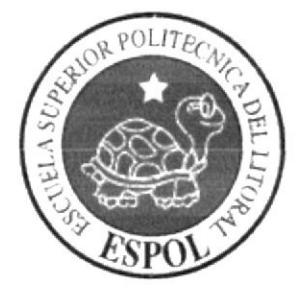

# ESCUELA DE DISEÑO Y COMUNICACIÓN VISUAL

# **TÓPICO DE GRADUACIÓN**

# PREVIO A LA OBTENCIÓN DEL TÍTULO DE TECNÓLOGO EN DISEÑO GRÁFICO Y PUBLICITARIO

# **TEMA** ANIMACIÓN EN 2D y 3D DE UN PERSONAJE

# **MANUAL DE DISEÑO**

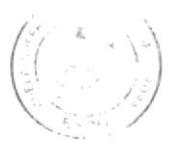

**AUTORA** LISETTE SOLANGE GONZÁLEZ CAMBA

**TECA** CAMPUS PEÑA

**DIRECTOR** LCDO. PEDRO MÁRMOL

> AÑO 2007

# **AGRADECIMIENTO**

A mi mamá que creyó en mí en todo momento y siempre me apoyo incondicionalmente. A mi padre y a mis hermanas que me guiaron con sus palabras de aliento para seguir con mis metas académicas.

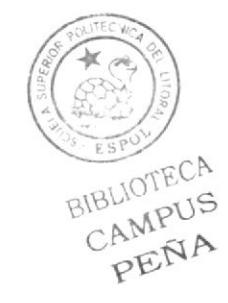

# DEDICATORIA

Con la Vida a Dios, con Amor a mis queridos padres, con Gratitud a mis estimados maestros, con Cariño a mis amigos incondicionales.

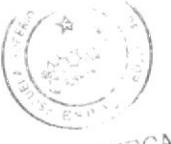

 $\vec{a}$ 

BIBLIOTECA

# **DECLARACIÓN EXPRESA**

La responsabilidad por los hechos, ideas y doctrinas expuestas en este Tópico de Graduación nos corresponden exclusivamente. Y el patrimonio intelectual de la misma a EDCOM (Escuela de Diseño y Comunicación Visual) de la Escuela Superior Politécnica del Litoral.

(Reglamento de Exámenes y Titulos profesionales de la ESPOL)

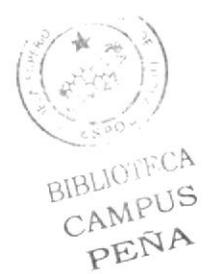

# DIRECTOR DEL TÓPICO

Lcdo. Pedro Mármol

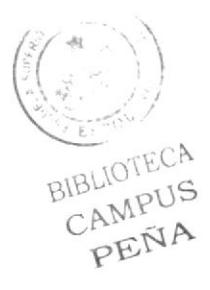

# **AUTORA DE TÓPICO**

Linette  $\overline{\mathbf{z}}$ 

Lisette González Camba

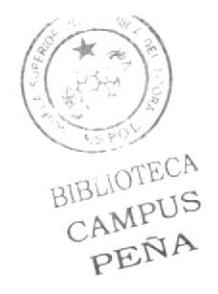

#### A QUIEN VA DIRIGIDO

Este manual va dirigido a todas las personas, estudiantes y profesionales, que quisieran tener un conocimiento más a fondo sobre los pasos ha seguir para animar en tercera dimension.

Para los estudiantes de las siguientes generaciones de la carrera de Diseño Gráfico, que quieran conocer más sobre los programas a utilizar en el 3d.

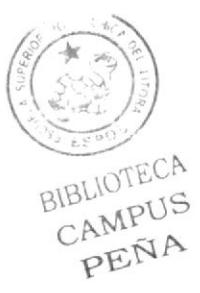

# ÍNDICE GENERAL

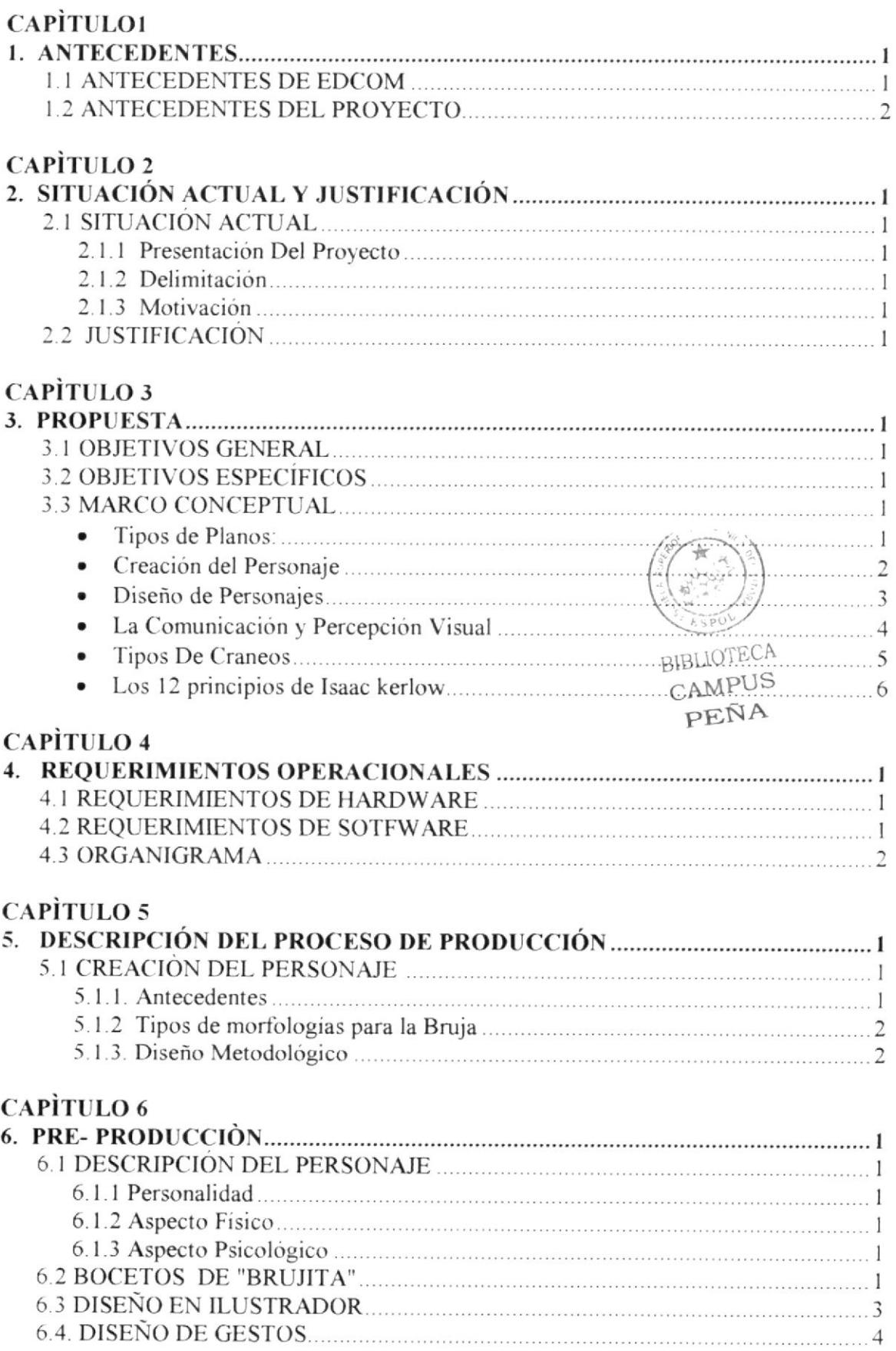

# CAPITULO 7

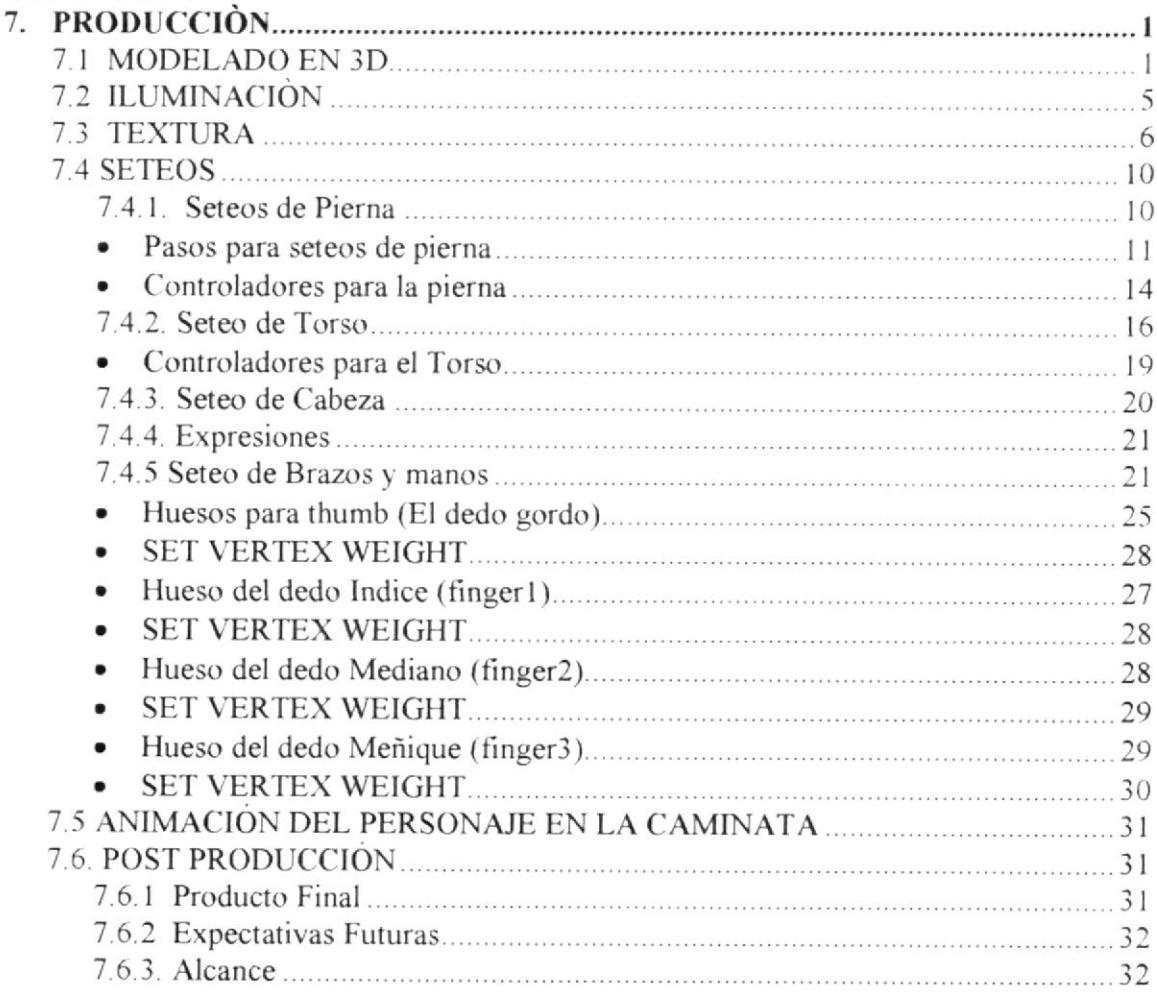

## CAPiTULO <sup>S</sup>

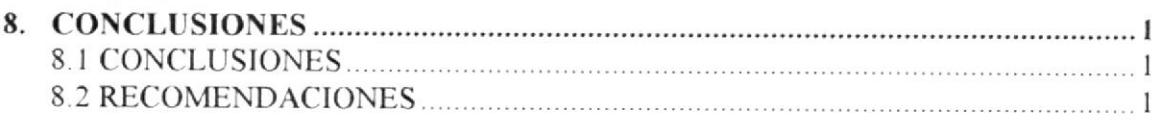

# CAPITILO 9

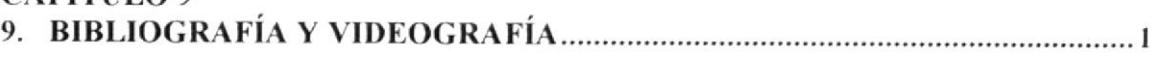

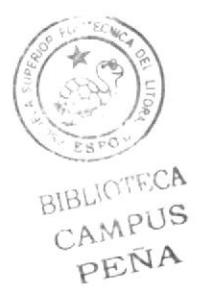

# ÍNDICE DE FIGURAS Y TABLAS

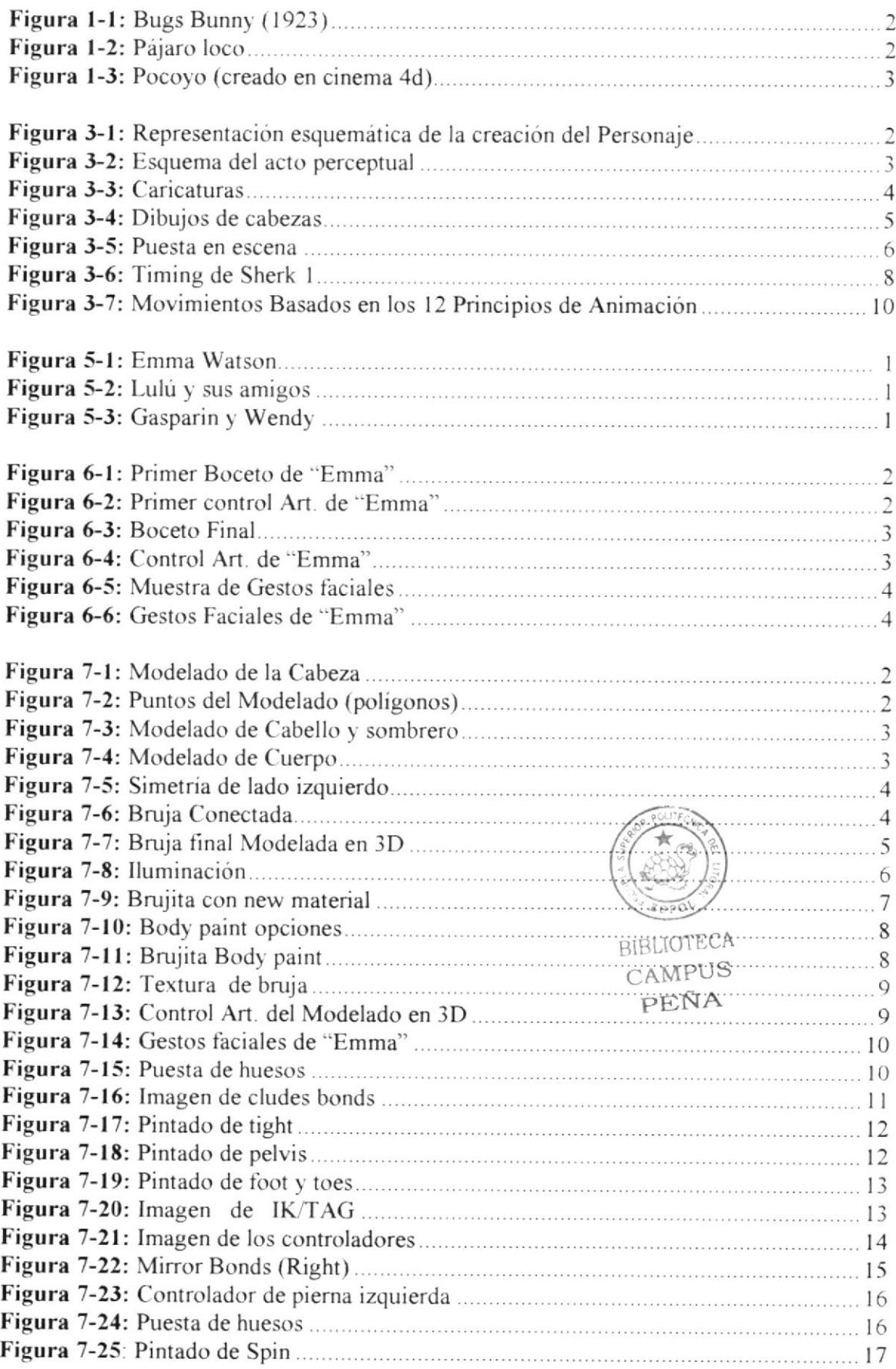

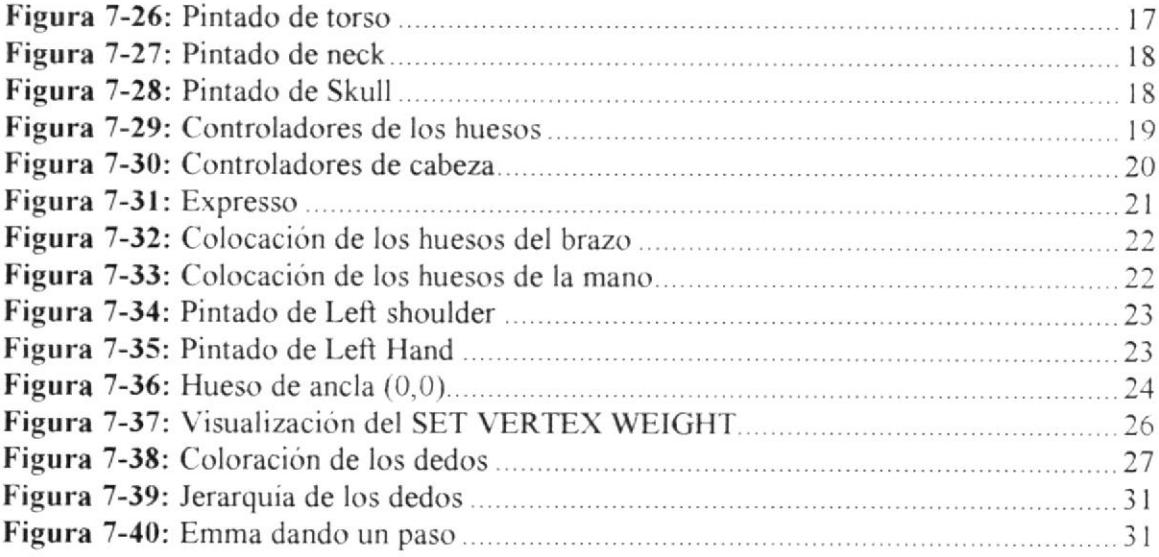

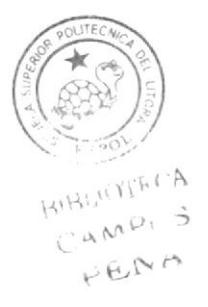

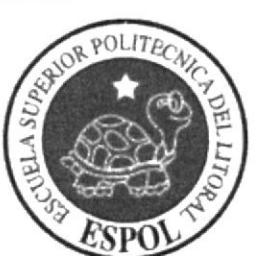

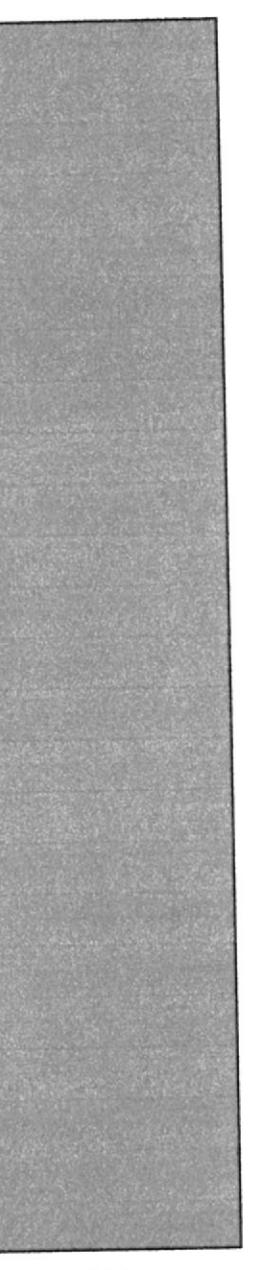

# CAPÍTULO 1 **ANTECEDENTES**

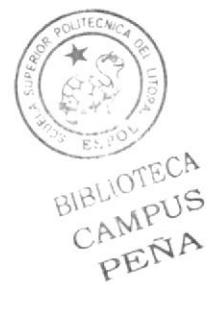

# **1. ANTECEDENTES**

#### **1.1. ANTECEDENTES DE EDCOM**

La Escuela de Diseño y Comunicación Visual EDCOM adscrito al Instituto de Tecnologías, es una Unidad Académica de la ESPOL, creada para impartir la mejor educación en Sistemas de Información y Diseño Gráfico Publicitario, y brindar servicios tecnológicos a la sociedad ecuatoriana, apoyarlos en la más alta tecnología disponible en el mundo de la computación, manteniendo los lineamientos y la Filosofía de la Escuela Superior Politécnica del Litoral.

Los servicios que ESPOL-EDCOM ofrece entre otros son:

- Estudios de Modernización.  $\bullet$
- Estudios de Automatización.  $\bullet$
- $\bullet$ Auditoria de Sistemas.
- · Automatización Global y Parcial.
- Asesoramiento en la adquisición de Hardware y Software.
- Particularización de programas y/o sistemas.
- Productos en Multimedia.
- · Diseño de imagen.
- · Imagen Corporativa.
- · Diseño y Diagramación de Libros y Revistas.
- · Diseño y Programación de sitios Web.

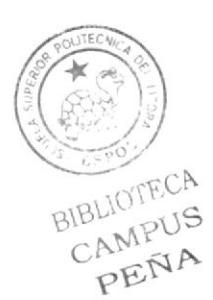

#### 1.2. ANI'ECEDENTES DEI, PROYECTO

Durante las últimas décadas se ha creado animación solo en 2d, diseños creados en dos dimensiones. Estos eran creados por grandes ilustradores como, Chuk Jhones, Walter lanz, Tex Very. Grandes industria como DISNEY, WARNER BROS, MGM; se dedican a producir caricaturas hechas a mano.

A continuación se presenta una reseña histórica de algunas de estas industrias y su evolución:

La compañía WARNER BROS es el nombre corporativo se debe a los cuatro fundadores, los hermanos Warner, Harry Warner (1881-1958), Albert Warner (1883-1967), Sam Warner (1887-1927) y Jack L. Warner (1892-1978). Los tres hermanos mayores comenzaron en el negocio de la exhibición en 1903, habiendo adquirido un proyector con el cual mostraban ñlmes en los pueblos mineros de Pennsylvania y Ohio. Dentro de unos pocos años, esto llevó a Ia distribución de películas a través de un área de cuatro estados.

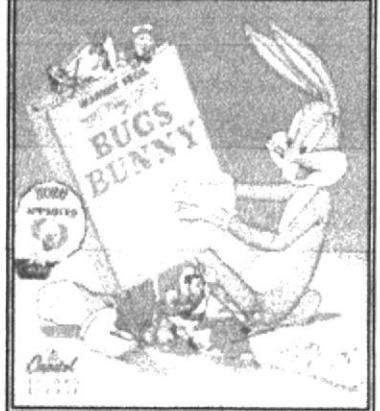

Figura 1-1: Bugs Bunny (1923)

Para la época de la Primera Guerra Mundial, comenzaron a producir peliculas, y en l918 los hermanos abrieron los estudios de la Warner Bros. En Sunset Boulevard, en Hollywood. Sam y Jack Wamer producian las peliculas, mientras que Harry y Albert manejaban las finanzas y la distribución en Nueva York. En 1923, se incorporaron

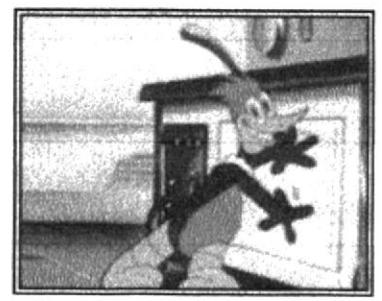

Figura 1-2: Pájaro loco

formalmente como Warner Bros. Pictures, Inc.

Uno de los iconos de la historia del 2D, es el llustrador WALTER LANZ, que creo una de sus primeras series Ilamada "Oswald", cn la década de los 20.

Pero lo que lo llevo a la fama fue la popular conocida caricarura "The Woody Woodpecker'' llamado en español ("Pájaro loco").

Cuando Oswald perdió popularidad, Lantz decidió que necesitaba un nuevo personaje. Meany, Miny y Moe, Baby-Face Mouse y Snuffy Skunk eran algunos de los personajes creados por Lantz y sus empleados, Sin embargo, uno de sus personajes, Andy Panda, pudo sobresalir del resto y se convirtió en el protagonista de los dibujos animados de Lantz.

Ya en la década de los 90 el 3d fue el Boom de lo que animación respecta, comenzando con la primera pclícula que se llevo al cine, Toy Store creada por Disney, una película que marco una nueva efa.

El 3d hizo mas fácil la animación, en el tiempo y costo ya que se usa menos gente, para animar y solo con computadora para la creación de la animación.

Nuevas técnicas nos permiten representar la realidad, modificarla, reinventarla y crear mundos imaginarios. Es tan fascinante el mundo en 3D que incluso Disney ha incursionado, adquiriendo Pixar la industria mas grande de animación en 3D

Pero la animación en 3D no garantiza un éxito, tiene que ir acompañado de un gran argumento una historia llamativa y sobre todo tiene que ser convincente

En el Ecuador, la animación 3D recién se utiliza tanto en la publicidad, como en cortos animados. Pero en el siglo 21 la animación en el Ecuador se esta implementando cada vez mas.

La generación de los nuevos Diseñadores Gráficos de la Escuela Politécnica del Litoral. queremos implantar el 3D como una nueva forma de animación con lo que se respecta a personaje, crear una nueva industria de animación en Latinoamérica, así poder ir a la par con los países europeos, y de América del norte, crear mas corto, en un futuro poder hacer una película.

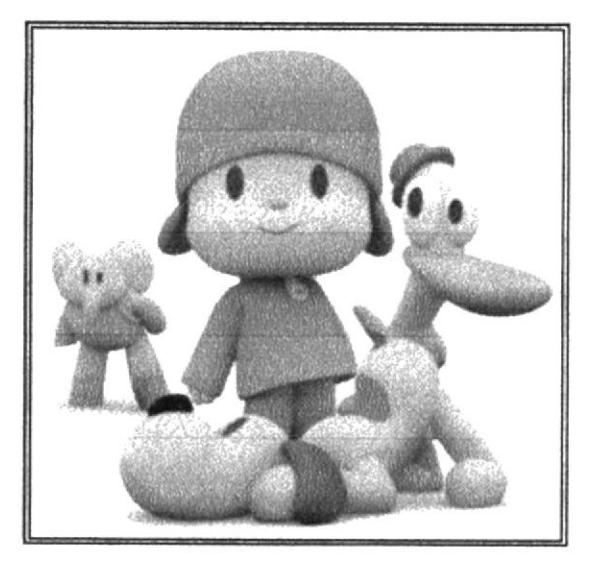

Figura 1-3: Pocoyo (creado en cinema 4d)

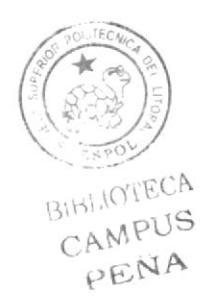

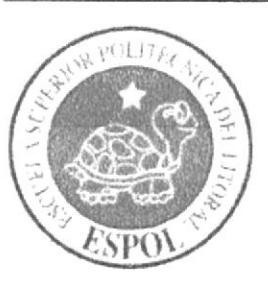

# CAPÍTULO 2 SITUACIÓN ACTUAL Y JUSTIFICACIÓN

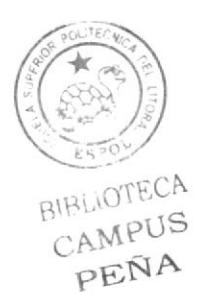

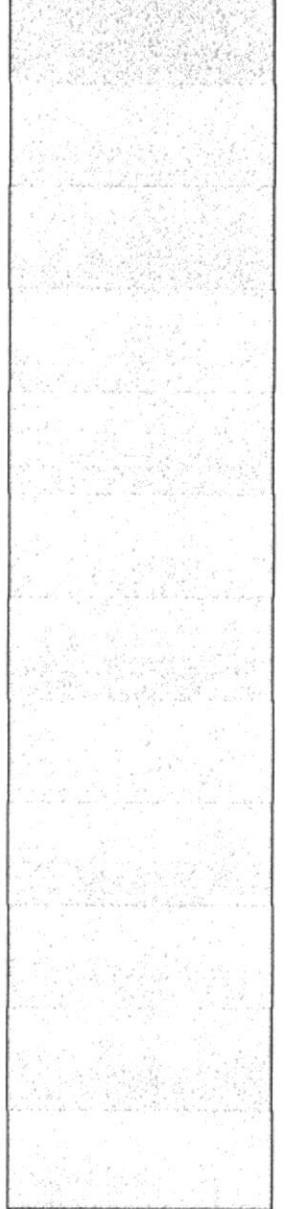

# 2. SITUACIÓN ACTUAL Y JUSTIFICACIÓN

## 2.I. SITUACIÓN ACTUAL

#### 2.1.1 Presentación Del Proyecto

Con una nueva propuesta de animación 3D, se ha querido presentar este producto como una introducción a lo que se viene en el nuevo formato de cinema 4D RlO, con nuevas técnicas de animación, texturización e iluminación utilizadas para la creación de un personaje.

En este proyecto se ha animado , basándose en los l2 principios de animación , <sup>y</sup> mostrando lo básico del desarrollo de un personaje, que es la caminata siendo este un movimiento cíclico que quiere decir repetitivo, y una acción donde el personaje demuestra una característica propia de su personalidad, refiriéndose a gestos y movimiento en un mismo sitio.

#### 2.1.2 Delimitación

El proyecto se refiere va estar enfocado en una caminata y una acción que tiene por fondo el movimiento del personajes y sus gestos, lo que se respecta al escenario, el personaje estará en un fondo infinito tanto para la caminata que para la acción.

Como temática de fondo, se quiso reflejar lo mágico que tiene el personaje a través de la textura y luces. Lo dulce de una niña cuando es una bruja.

#### 2.1.3 Motivación

La creación de una bruja, es dar a conocer lo mágico que tiene la animación en 3d ya que solo en películas y caricatura se había visto este tipo de personaje.

En lo que magia se respecta, basándose en películas como "Harry Potter", Wendy la bruja de gasparin sus efectos especiales.

También dar a conocer, la capacidad de poner en práctica los conocimientos en lo referente a la animación 3D ya que es parte esencial de este tópico de graduación

#### 2.2. JUSTIFICACIÓN

Debido al corto tiempo que se tuvo para la creación del personaje se implemento una animación que sea simple y al mismo tiempo que sea autentica, tanto en su característica como en sus movimientos.

Se decidió realizar un personaje animado para poner en práctica los conocimientos adquiridos a lo largo de la formación académica de la creación del personaje en (2d) como en la animación 3d y la implementación de todo tipo de animación a través de Cinema 4D Rl0 adquiridos en el tópico.

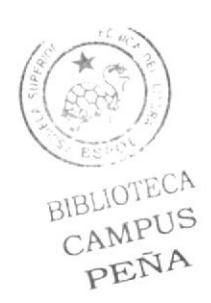

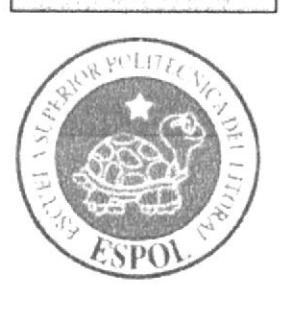

# CAPÍTULO 3 **PROPUESTA**

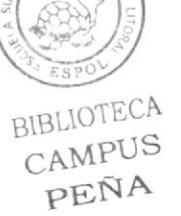

# 3. PROPUESTA

#### 3.1. OBJETIVO GENERAL

El principal objetivo es llegar a manejar de una manera eficaz los programas que se requieren para hacer una animación e incursionar en la nueva tecnologia de Cinema 4DRl0.

## 3.2. OBJE'I'IVOS ESPECIFICOS

- Realizar un producto inédito
- Dar conocer paso a paso cada uno de los procedimientos para llegar a la animación, a través de diferentes formas de animar, cada parte del personaje tiene una forma de controlar el movimiento digno de ser presenciado.
- Poner a prueba todos los conocimientos adquiridos durante la carrera de Tecnologia en Diseño Cnafico y Publicitario y que tiene como intención hacer que el espectador se empiece a sentir relacionado con lo que podría resultar de la creatividad y la genialidad del hombre.

## 3.3. MARCO CONCEPTUAL

#### Tipos de Planos:

Plano General: Donde y cuando sucede la acción

Plano Abierto: Se caracteriza por poner todos los actores, interrelación, compara los personajes

Plano Americano: Relación. conversación

Plano medio: Desde la cintura hacia Ia cabeza

Plano Contraplano: Conversación que resuelve una acción marca la historia

Primer plano (close up): son dramáticos (la iluminación)

Plano picado: Luz de abajo hacia arriba (miedo)

#### Contrapicado: Comunica poderio, crea tensión, de arriba hacia abajo también se utiliza

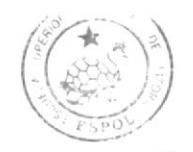

BIBLIOTECA<br>CAMPUS PEÑA

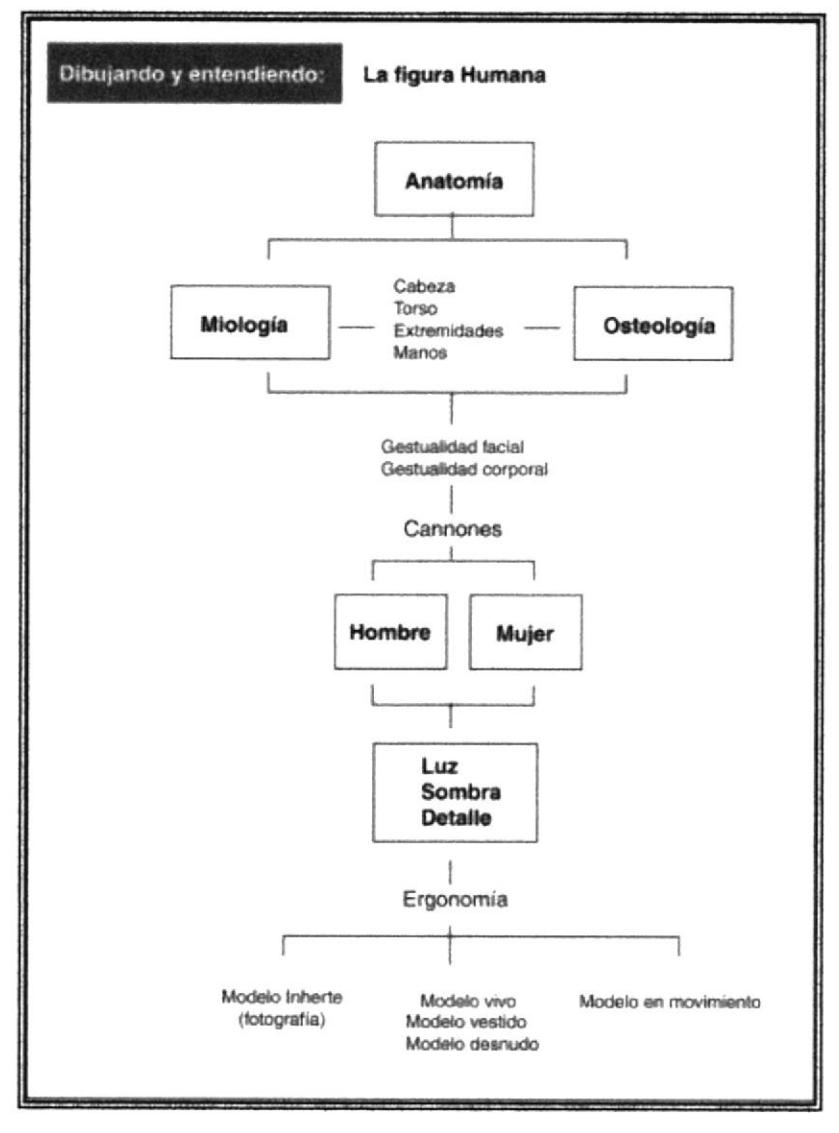

## Creación del Personaje

Figura 3-1: Representación esquemática de la creación del Personaje

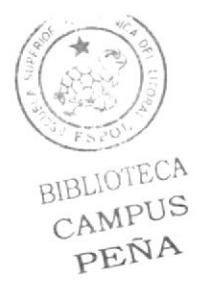

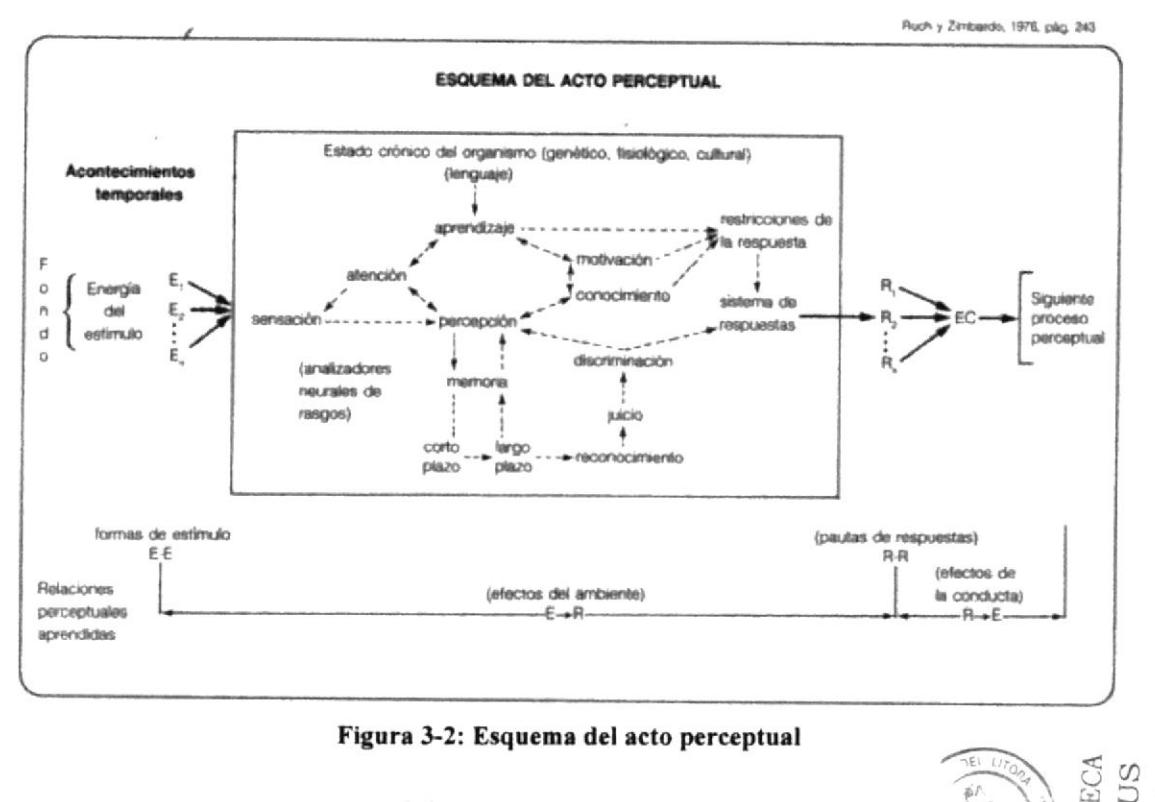

Figura 3-2: Esquema del acto perceptual

#### Diseño de Personajes

Autor: Tecnólogo Francisco "paco" Pincay P.

"La finalidad del arte es dar cuerpo a la esencia secreta de las cosas, no el copiar su apariencia".

Aristóteles.

#### 0bjetivos generales

Analizar y desarrollar los procesos básicos de realización y creación de personajes.

Valora¡ de forma idónea las necesidades planteadas en la propuesta de trabajo, así como los aspectos plásticos, artísticos, técnicos, organizativos para configurar el proyecto y seleccionar las especificaciones plásticas y técnicas oportunas para conseguir un óptimo resulrado en su trabajo profesional.

Resolver los problemas artísticos y técnicos que se planteen durante el proceso de proyección y realización de personajes.

Valorar la importancia que tiene el que la ilustración del personaje se ajuste al contexto en que se que lo define.

Conocer con detalle las especificaciones técnicas del material utilizado en el trabajo, organizando las medidas de mantenimiento periódico preventivo de los mismos.

Investigar las formas, materiales, técnicas y procesos creativos y artísticos relacionados con el diseño.

Analizar, adaptar y, en su caso, generar documentación artístico-técnica imprescindible en la formación y adiestramiento de profesionales del sector.

=

 $\bar{z}$  O

PEÑA 2AMPUS

Seleccionar y valorar críticamente las situaciones plásticas, artísticas, técnicas y culturales derivadas del avance tecnológico y artístico de la sociedad, de forma que le permitan desarrollar su capacidad de autoaprendizaje a fin de evolucionar adecuadamente en la profesión.

Adquirir los conocimientos elementales para rentabilizar el trabajo.

#### Parte 1

#### Psicología del personaje.

- · El concepto asociado al estilo.
- · Referentes historiográficos.
- Artistas estilos Trabajos publicados.
- · Formas Básicas: Figuras Geométricas y relación con objetos del entorno.
- Estereotipos.
- · Técnicas, medidas, encuadres (tomas de cámara)
- · El bosquejo y el boceto
- Denotaciones y Connotaciones.
- · Percepción precisa y de Ilusión.
- · Factores que afectan la percepción.
- Convenciones Sígnicas.
- · Simplificando la forma.
- Tareas-Investigación sobre artistas y obras, análisis.

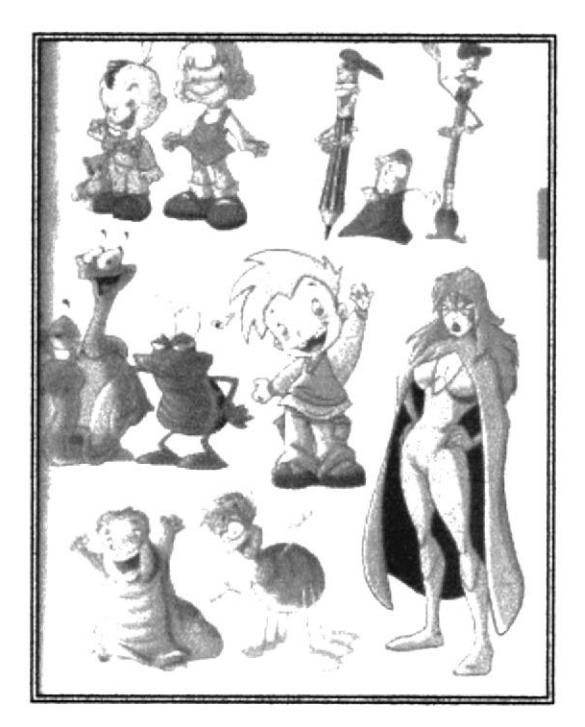

Figura 3-3: Caricaturas

#### La Comunicación y Percepción Visual

#### Usando materiales de referencia.

- · Utilización de fotos e imágenes (trabajos publicados).
- · Utilización de objetos y modelos vivos.
- · La luz y la sombra.
- $\bullet$  El Énfasis.
- La Proyección.
- · Psicología del color.

#### Arte y Ciencia: Entre Estética y la Función.

- · Miología.
- · Osteología.
- · La Caricatura
- · Antropomorfismo
- $\bullet$  Zoomorfismo
- · Biomecánica

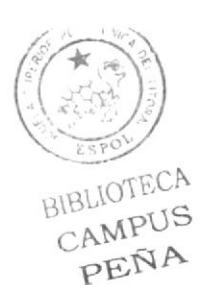

#### Creando un Personaje (carácter.)

- $\bullet$  Accesorios Indumentaria.
- El Escorzo.
- · Creación de carta de carácter.

#### Verosimilitud

- Ámbito de actuación
- $\bullet$  Origen
- · Relación entre partes del cuerpo. (medidas)
- Cabeza y manos.
- · Boceto / composición.
- · Cánones según edad /etnia.
- · El Escorzo: La figura humana en perspectiva.
- · Rotación del modelo
- · Estilizando y exagerando.
- · Vestimenta Pliegues y arrugas, ornamentos.

#### Figura en Acción.

· Carta de comportamiento

#### Morfología

#### Cuerpos:

Endomorfo: Manos pequeñas / carnes blandas Ectomorfo: mínima musculatura (delgado), pequeño Mesomorfo: huesos fuertes, musculazo, robusto

## **TIPOS DE CRANEOS**

#### Mesocéfalo.

Tipo de cráneo caracterizado por alongamiento antero posterior (frente, caluga) e un estreitamento transversal, con índice cefálico inferior a setenta e cinco. Cráneo de proporciones medias: El cráneo mesocéfalo es redondeado. adj. y s. [Persona] que posee un cráneo de estas características: es un individuo mesocéfalo, de estatura media.

#### Braquicéfalo,

Dícese de la persona cuyo cráneo es casi redondo, porque su diámetro mayor excede en menos de un cuarto al menor (por tanto, es corto). Braquicéfalo: cabeza corta, aplastada por la parte posterior.

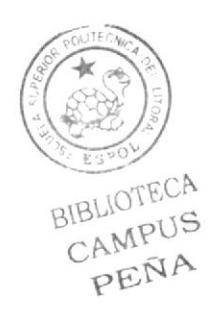

Figura 3-4: Dibujos de cabezas

#### Dolicocéfalo,

Dicese de la persona cuyo cráneo es de figura muy oval, porque su diámetro mayor excde en más de un cuarto al menor (por tanto, es muy largo). Cráneo alargado; índice cefálico de 75 o menos. El indice cefálico es el % de lo ancho respecto a lo largo de un cráneo. El diámetro más largo de un cráneo se toma como 100; si el más corto o tranwerso pasa de 80 es ancho o braquicéfalo; si está entre 80 y 75 es mesocéfalo, y si es menor dc 75 cs dolicocéfalo o alargado. Hiperdolicocéfálo es muy alargado. adj. [Cráneo] oval, más largo que ancho. [Persona] que tiene el cráneo de esta forma.

#### Los l2 principios de lsaac kerlow

#### :: Squash and Strech (Estirar y Encoger) ::

Este es el primero de los l2 principios, y consiste er exagerar las defbrmaciones de los cuerpos flexibles, para lograr un efecto más cómico, o más dramático.

#### :: Anticipación ::

EI principio de Ia anticipación ayuda a guiar Ia mirada del público al lugar donde esrá <sup>a</sup> punto de ocurrir la acción. Es ideal para 'anunciar la sorpresa'. Así, a mayor anticipación menor es la sorpresa, pero mayor el suspense.

En cuanto a la animación 3D, se puede aumentar o disminuir la anticipación incluyendo retenciones de movimiento, y puede ser refinada con herramientas digitales de edición de tiempos, como editores de curvas, timelines o time sheets.

#### :: Puesta en Escena ::

Con este principio traducimos las intenciones y el ambiente de la escena a posiciones y acciones especificas de los personajes. Poniendo en escena las posiciones claves de los personajes definiremos Ia naturaleza de la acción. Hay varias técnicas de puesta en escena para contar una historia visualmente, esconder o revelar el punto de interés, o las acciones en cadena, acción - reaccióq son dos ejemplos.

La puesta en escena se esboza antes de la animación primaria y secundaria, y la animación facial. Los animatics 3D son la mejor herramienta para previsualizar esta puesta en escena, comprobando asi que todo funciona. Además podemos ayudarnos de técnicas cinemáticas contemporáneas, como la cámara lenta, el tiempo congelado, y el movimiento de cámara en los 3 ejes, o de cámara portátil.

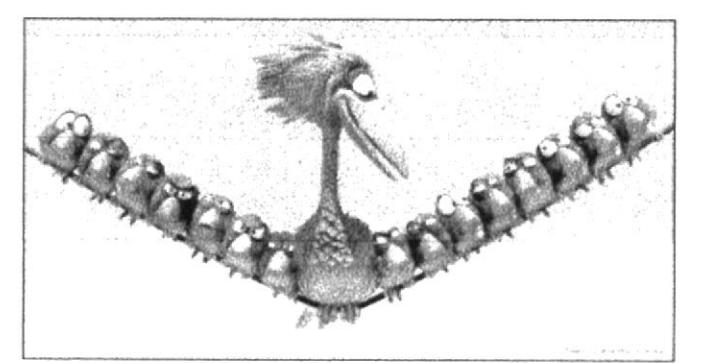

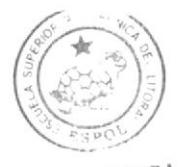

BIBLIOTECA PEÑA

Figura 3-5: Puesta en escena

#### :: Acción Directa y de Pose a Pose ::

Éstas son en realidad dos técnicas de animación diferentes. En la acción directa creamos una acción continua, paso a paso, hasta concluir una acción impredecible, y en la acción pose a pose desglosamos los movimientos en series estructuradas de poses clave.

La acción directa en el 3D sería la captura de movimiento, las simulaciones dinámicas, y la rotoscopia. Podemos utilizar canales para mezclar inteligentemente los distintos tipos de movimiento, incluyendo keframes y mocap (captura de movimiento). Además, podemos utilizar las curvas para editar de manera no lineal, y por separado, el movimiento de distintas partes del cuerpo.

#### :: Acción Continuada y Superpuesta ::

Estas dos técnicas ayudan a enriquecer y dar detalle a la acción. En ellas el movimiento continúa hasta finalizar su curso. En la acción continuada, la reacción del personaje después de una acción nos dice cómo se siente el personaje. En la acción superpuesta, movimientos múltiples se mezclan, se superponen, e influyen en la posición del personaje.

En la animación 3D se utiliza mucho Ia acción continuada, por ejemplo en las simulaciones dinámicas de la ropa o el pelo. Las capas y canales en los softwares de animación 3D nos permiten mezclar diferentes movimientos superpuestos de diferentes partes del personaje.

#### :: Entradas Lentas y Salidas Lentas ::

Con este principio se consigue un efecto gracioso al acelerar el centro de la acción, mientras que se hacen más lentos el principio y el final.

En la animación 3D se puede obtener de una forma muy refinada con los editores de tiempo como las curvas. Si se utiliza captura de movimiento, se deberá recordar a los actores que hagan estas entradas y salidas lentas. En ocasiones también se utiliza el efecto contrario, sobretodo en anuncios o videos musicales, obteniendo un resultado surrealista, con entradas y salidas rápidas.

#### :: Arcos : :

Al utilizar los arcos para animar los movimientos del personaje le estaremos dando una apariencia natural, ya que la mayoría de las criaturas vivientes se mueven en trayectorias curvas, nunca en líneas perfectamente rectas. Si no utilizamos estos arcos, podemos dar un toque siniestro, robótico, a nuestra animación

En el 3D, podemos utilizar los obligadores (constraints) para forzar que todo, o parte del movimiento, entre en trayectories de arcos. Incluso la captura de movimiento se puede refinar con los editores de curvas, siempre que no sea editable.

#### $::$  Acción Secundaria  $::$

Este principio consiste en los pequeños movimientos que complementan a la acción dominante

En cuanto a la animación 3D, se pueden utilizar simulaciones dinámicas y scripts para controlar mucha de la acción secundaria, y podemos aprovechar las capas y los canales para crear diferentes movimientos secundarios, una capa para el pelo, otro para la ropa.

#### $::$  Timing  $::$

Es el momento preciso y el tiempo que tarda un personaje en realizar la acción, y que proporciona emoción e intención a la actuación. Las interrupciones de movimiento, las motion holds, son un fantástico recurso a la hora de contar historias.

La mayoría de herramientas de animación 3D nos permiten refinar el timing con editores no lineales, recortando o añadiendo frames. También podemos controlar el timing utilizando distintas pistas para personajes distintos, y subpistas para las partes de los personajes, como cabeza, torso, brazos, ...

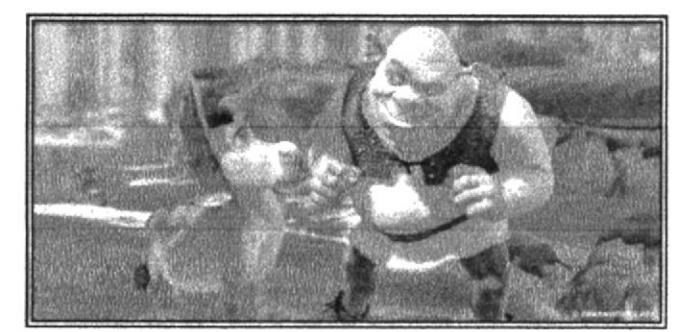

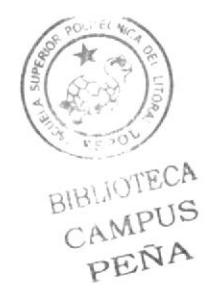

Figura 3-6: Timing de Sherk 1

#### $::$  Exageración  $::$

Normalmente, la exageración ayuda a los personajes a reflejar la esencia de la acción. Una gran parte de esta exageración puede ser obtenida mediante el Squash and Strech.

En cuanto a la animación 3D, podemos utilizar técnicas procedurales, rangos de movimiento y scripts, para exagerar el movimiento. No solo disponemos de la actuación en si para exagerar la acción, también podemos emplear la cinematografía y la edición para aumentar la intensidad emocional de un momento.

#### :: Modelado y esqueleto sólidos ::

Un modelado y un sistema de esqueleto sólido, o un dibujo sólido como se decía en los años 30, ayudarán al personaje a cobrar vida. El peso, la profundidad y el balance simplificarán posibles complicaciones en la producción debidas a personajes pobremente modelados. Además, hay que poner atención a las siluetas al alinear los personajes con la cámara.

En referencia a la animación 3D, tenemos que familiarizarnos con los esqueletos, y optimizarlos para personalidades y movimientos específicos de cada personaje.

#### :: Personalidad ::

La personalidad, o la apariencia, como se le llamó en un principio, fácilita una conexión emocional entre el personaje y el público. Debemos desarrollar nuestros personajes hasta darles una personalidad interesante, con un conjunto de deseos y necesidades claras que marquen su comportamiento y sus acciones.

La complejidad y la consistencia del movimiento son dos elementos de la personalidad de un personaje que podemos desarrollar fácilmente en la animación 3D. Debemos comenzar definiendo por escrito la personalidad del personaje, cómo se mueve, cómo reacciona ante distintas situaciones, cómo se relaciona y reacciona con otros personajes, ... Afinamos la personalidad de nuestro personaje a través de las poses clave.

#### Estilo Visual ::

EI estilo visual al hablar de 3D significa algo más que la apariencia de las cosas. Este tiene también un gran impacto sobre el renderizado, las tecnicas de animación, y sobretodo, la complejidad de la producción. Debemos desarrollar un estilo visual que sea adecuado a todos los niveles de la producción, modelado, animación, render, ... Cualquier detalle en el modelado o la textura de un personaje puede complicar mucho el proccso de animación, por ejemplo.

#### :: Combinar movimicntos ::

Hoy en dia es posible combinar movimientos de diferentes fuentes, y debemos buscar una aproximación entre animación realista y cartoon. Antes de comenzar la producción debemos definir un estilo claro de movimiento y animación dentro de una variedad de estilos: físicas cartoon, movimiento humano realista, rotoscopia, ... Si se utiliza captura de movimiento tendremos que recordar a los actores que añadan intención a sus movimientos.

#### $::$  Cinematografía  $::$

Ya que disponemos de un control absoluto sobre el movimiento y posición de la cámara, tenemos que hacer que la cinematografía sea un componente crucial de nuestra animación. Hay que poner mucha atención a la etapa de layout. Además, el trabajo de iluminación debe ser tratado con especial atención ya que éste tiene un enorme impacto en el sistema de render y el acabado final.

#### $::$  Animación Facial  $::$

La mayoría de los pensamientos y emociones de un personaje se reflejan en su cara. La animación 3D nos ofrece más control que nunca sobre la animación facial, así que debemos determinar el nivel de control facial y el estilo de animación adecuados para el personaje y la producción. Durante la preproducción debemos empezar a desarrollar el catálogo de morphs faciales, asi como los ciclos de animación esenciales, como el de caminar. En la animación de los ojos hay que poner una especial atención.

#### $::$  Conclusiones  $::$

La reinterpretación de estos principios de la animación nos ayudarán a crear personajes y situaciones contemporáneas, más actuales y creíbles. Planear y dirigir animación utilizando los principios tradicionales y los actuales harán que seamos más efectivos.

GURE MOVEMENTS OF THE ⊾ EGOE 5.02WARD sail. Sales Lights" W **AXIF** SCREE ry THI-DOUBLE CUNCE STRU SHUFFLE SNE RUN JUMP  $FASI$ **RUI** TIP TOF SKIF

Figura 3-7: Movimientos Basados en los 12 Principios de Animación

BIBLIOTECA CAMPUS PEÑA

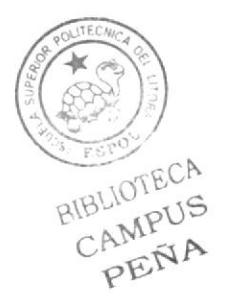

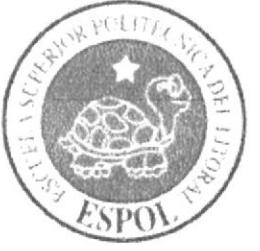

# **CAPÍTULO 4 REQUERIMIENTOS OPERACIONALES**

# **4. REQUERIMIENTOS OPERACIONALES**

#### **4.1. REQUERIMIENTOS DE HARDWARE**

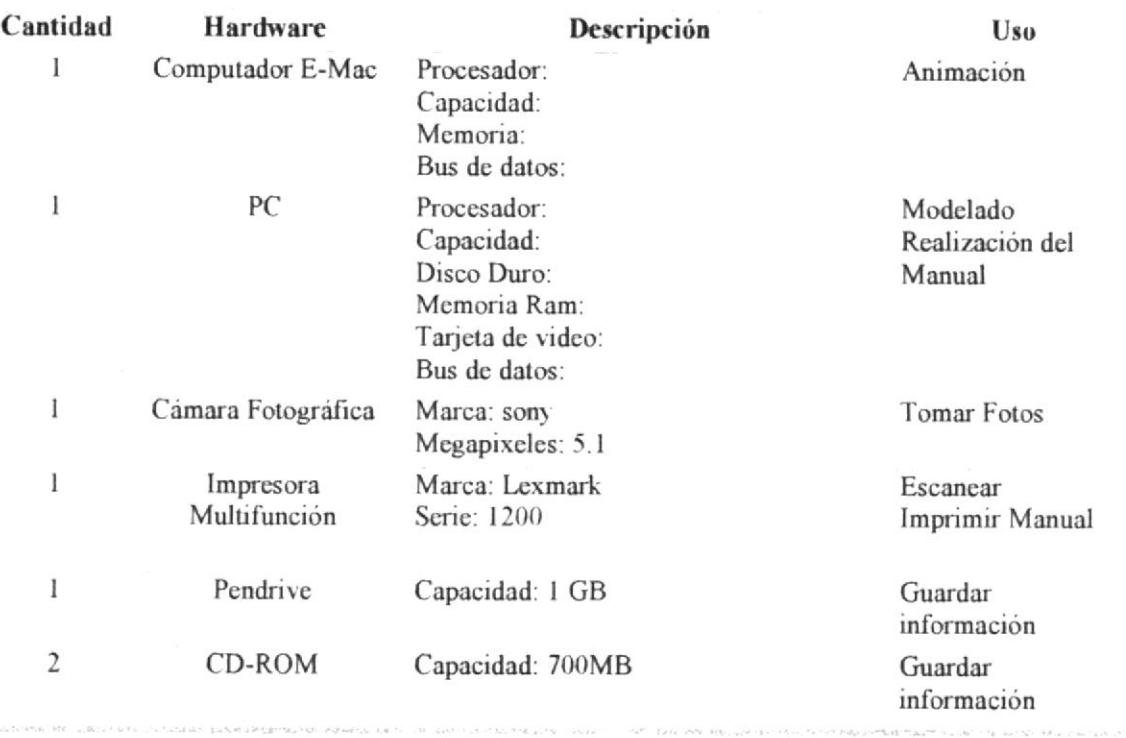

#### **4.2. REQUERIMIENTOS DE SOTFWARE**

#### Herramienta

Cinema 4D-R10 Adobe Photoshop CS2 Adobe Ilustrator CS2 Adobe Alter Effect 6.0 Microsoft Word 2000

#### Descripción

Software de Animación Software de Edición de imágenes Software de Vectorización de imágenes

Software de levantamiento de texto

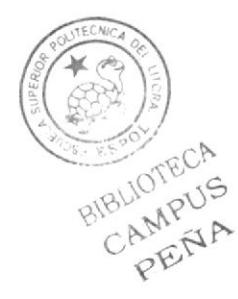

#### **Maxon Cinema 4D**

Software usado para el modelado, texturizado, iluminado y animación en 3D.

#### **Adobe Photoshop CS2**

Este software fue usado para los retoques y procesamiento de las imágenes.

#### **Adobe Illustrator CS2**

Software para la creación del personaje (pre-producción), en el control Art. y gestos.

#### 4.3. ORGANIGRAMA

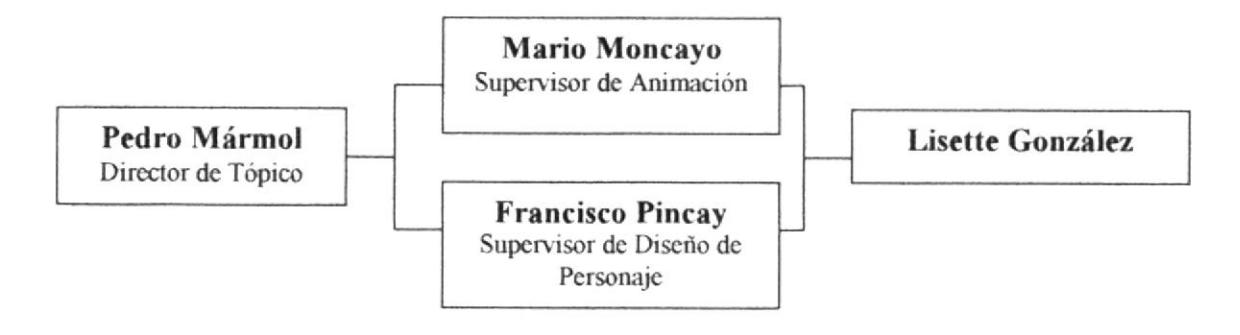

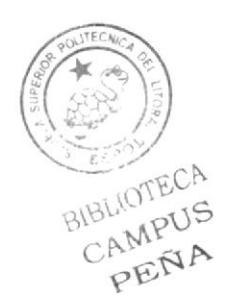

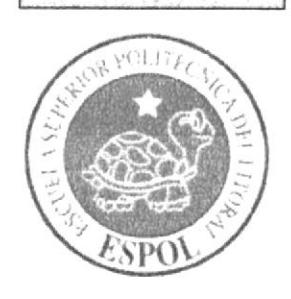

# DESCRIPCIÓN DEL

PROCESO DE PRODUCCIÓN

# **CAPÍTULO 5**

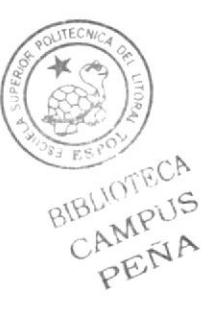

# 5. DESCRIPCIÓN DEL PROCESO DE PRODUCCIÓN

## 5.1. CREACIÓN DEL PERSONAJE

#### 5.1.1. Antecedentes

Ante la idea de realizar un estudio de animación en 3D, se utilizó como objeto para este estudio, un nuevo personaje creado en base a peliculas y videos de caricaturas reconocidas por todos. Dibujos tales como la pequeña Lulú, Gasparin, Pitufos y películas como Harry Potter, Hechizada sirvieron para desarrollar la personalidad, caracteristicas físicas, morfológicas, ambientales del personaje.

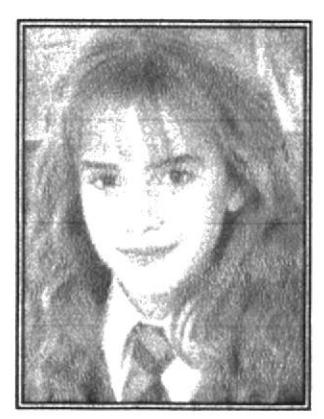

Figura 5-1: Emma Watson

tal que gusta a todo tipo de público.

En la película de harry potter, se muestra la magia que existe en un lugar diferente a la realidad, en donde se desarrolla un trama protagonizado por tres pequeños brujos. Entre ellos esta una brujita llamada Hermonie, la cual ha servido para capturar características faciales como son sus cejas y la forma de su

cabello, también las expresiones de su rostro que demuestran dulzura sin olvidar que una bruja no necesariamente tiene que tener un rostro feo para que se vea como bruja

Para la creación del cuerpo y los ojos negros de la Brujita, se tomo en cuenta a la pequeña Lulú. Aunque siendo ese un personaje de simples características, muestran una inocencia

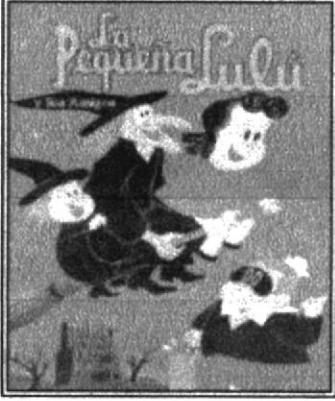

Figura 5-2: Lulú y sus amigos

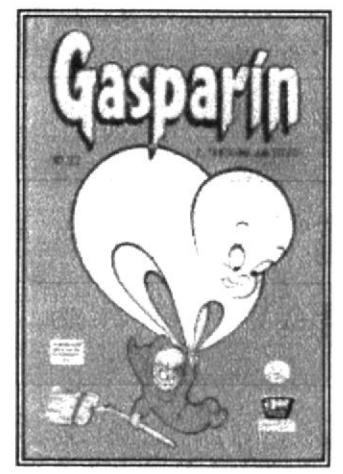

En la realización de la personalidad, color de cabello (rubio) y la edad se baso en Wendy, una pequeña brujita de 5 años de edad que acompaña a Gasparin en sus aventuras. Siendo esta una niña que recién esta aprendiendo a manejar sus poderes mágicos, muchas veces se equivoca y termina realizando trucos simples para demostrar que es en realidad una bruja poderosa.

Para desarrollar la animación, se tuvo que grabar en un video propio, la acción que se va a hacer con el personaje en 3 D

final a la pequeña brujita llamada "Emma Mongomery"<br>Figura 5-3: Gasparin y Wendy Juntando toda estas características se obtuvo como producto

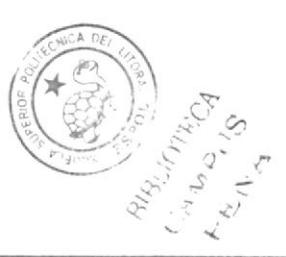

#### 5.1.2 Tipos de morfologías para la Bruja

#### Cucrpo:

Ectòmorfo: Mínima musculatura (delgado), pequeño

Cráneo:

Delicocefalo: Cabeza estrecha (ovalada)

#### 5.1.3. Diseño Metodológico

Para la realización del personaje "BRUJITA" se siguieron los pasos descritos a continuación:

#### Pre.producción:

- . Descripción de Personalidad
- . Descripción de Caracteristicas Fisicas
- $\bullet$  Descripción de Características psicológicas
- Realización de Bocetos
- Diseño Control Art.
- · Diseño de Gestos

- $\bullet$  Modelar el personaje en un programa 3D
- Texturización
- Iluminación
- Setear los huesos
- ¡ Animación del personaje ( Acción)
- ¡ Renders de la acción

#### Post Producción:

. Preentación de la animación y realización del manual de diseño

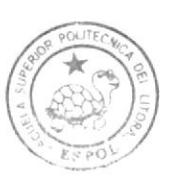

**Producción:** il alternativo de la producción de la producción de la producción de la producción de la producción de la producción de la producción de la producción de la producción de la producción de la producción de la CAMPUS PENA

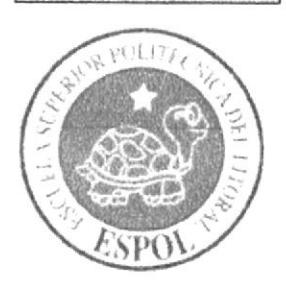

# CAPÍTULO 6 **PRE-PRODUCCION**

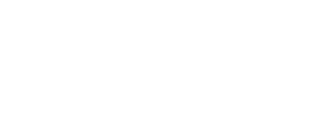

BIRTHATECA CAMPUS PEÑA

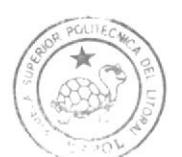
# 6. PRE- PRODUCCION

# 6.1. DESCRIPCIÓN DEL PERSONAJE

# 6. l.l Personalidad

La pequeña Brujita es una niña llamada "Emma" inteligente, traviesa, extrovertida y amiguera. Aunque un poco impaciente siempre anda en busca de nuevos trucos que no logra aprender bien, provocando muchas veces accidentes con su magia; haciendo que todo termine mal y enojándose con ella misma.

# ó.1.2. Aspecto l'ísico

Es una niña de 5 años, de contextura mediang de cabello rubio, usa un sombrero y capa de color azul marino, con unas pequeñas botas color lila, sus ojos son negros y tiene una sonrisa amplia

# 6. l.J. Aspecto Psicológico

Viene de una familia de clase media, zus padres son jóvenes y excelentes brujos. La madre es una profesora hechicera y el padre es el mejor amigo de Merlin.Viven en Irlanda del norte, dentro de un árbol en medio del bosque, ella estudia en un internado de niños que no son brujos.

Es una niña engreída por los padres, y la cuida su nana llamada "Mery Popins".Es bailarina, coqueta, traviesa y siempre se mete en problemas.

# 6.2. BOCETOS DE ''BRUJITA''

Emma ha tenido diferentes cambios a lo largo de su creación, por lo que a continuación se presentan sus diferentes transformaciones.

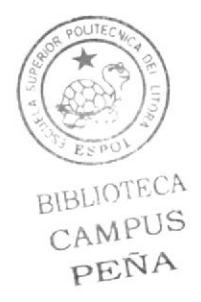

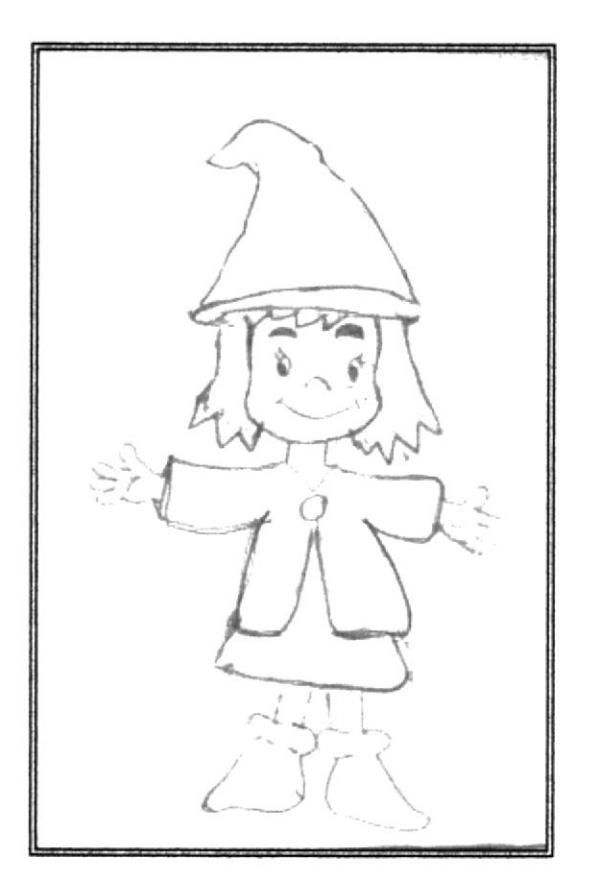

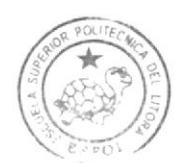

BIBUILTINGA  $C$ AAA $9.1$ S  $H \cup H$ 

Figura 6-1: Primer Boceto de "Emma"

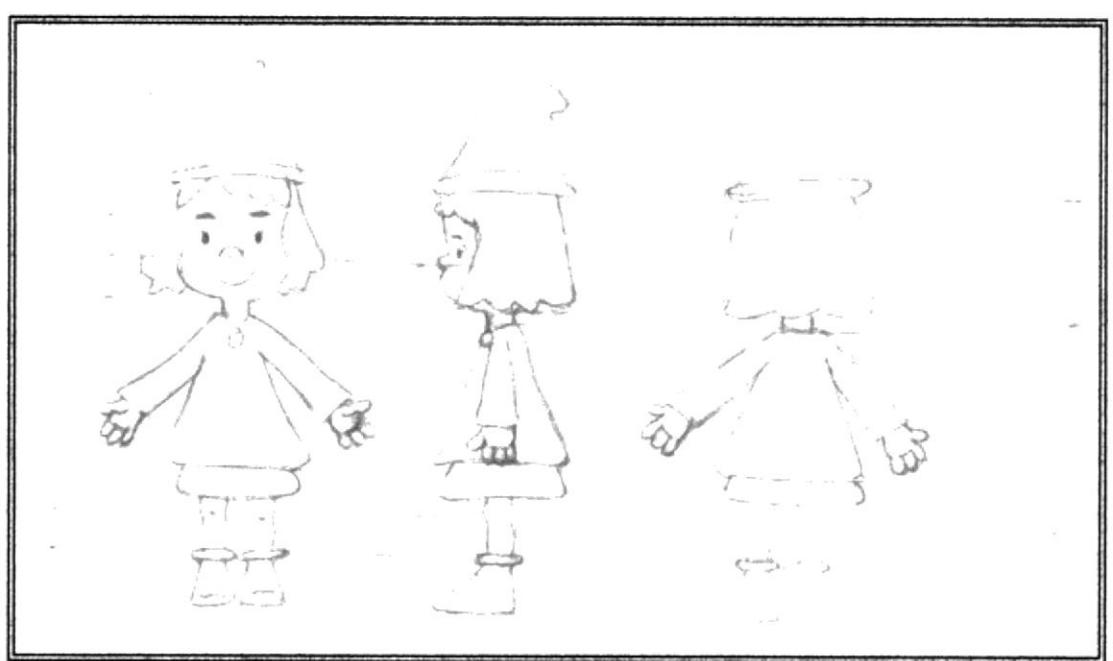

Figura 6-2: Primer control Art. de "Emma"

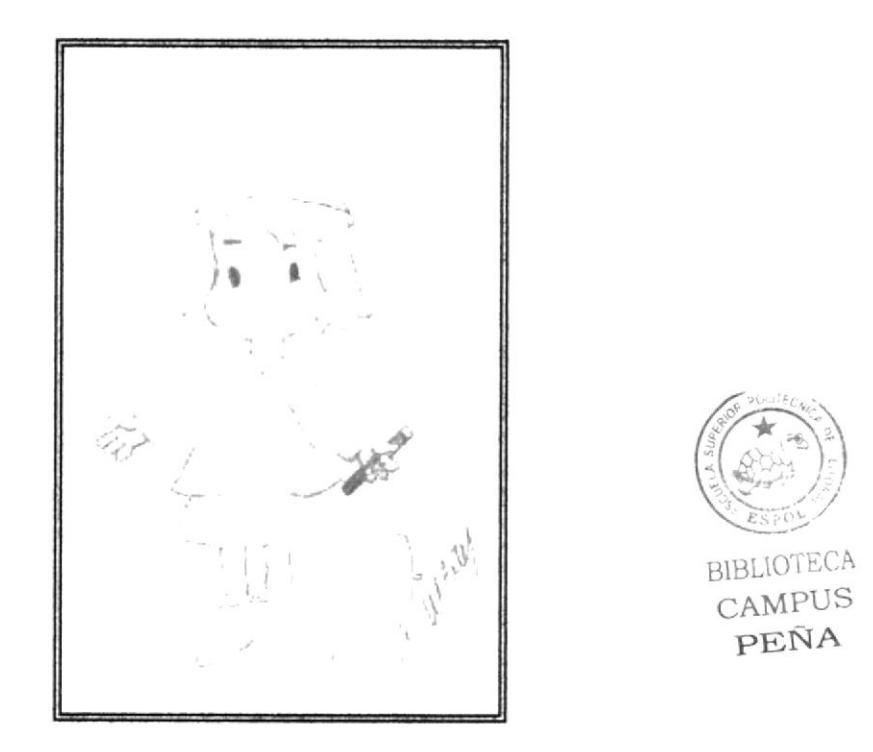

Figura 6-3: Boceto Final

# **6.3. DISEÑO EN ILUSTRATOR**

Esto diseños fueron hechos a base de los bocetos creados a pluma.

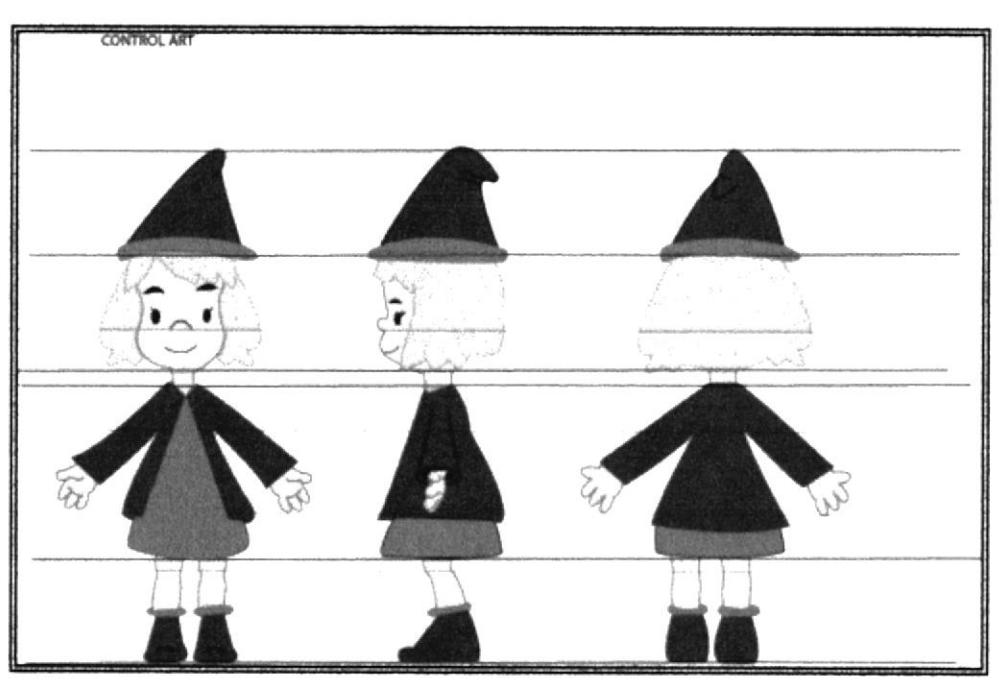

Figura 6-4: Control Art. de "Emma"

# **6.4. DISEÑO DE GESTOS**

Para la presentación del personaje se tomaron en cuenta distintas expresiones faciales necesarias para demostrar estado de animo y volverla mas expresiva. Aunque se busco controlar la intensidad del sentimiento del personaje, se ajustaron las líneas faciales con un boceto creado en Ilustrator tratando de reducir las líneas y construyendo expresiones con un humor simple:

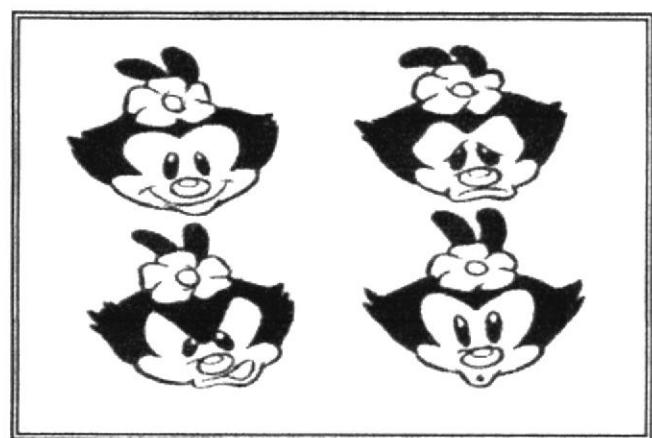

Figura 6-5: Muestra de Gestos faciales

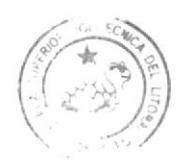

RIHLUITHCA CAHDIIS  $H$  MA

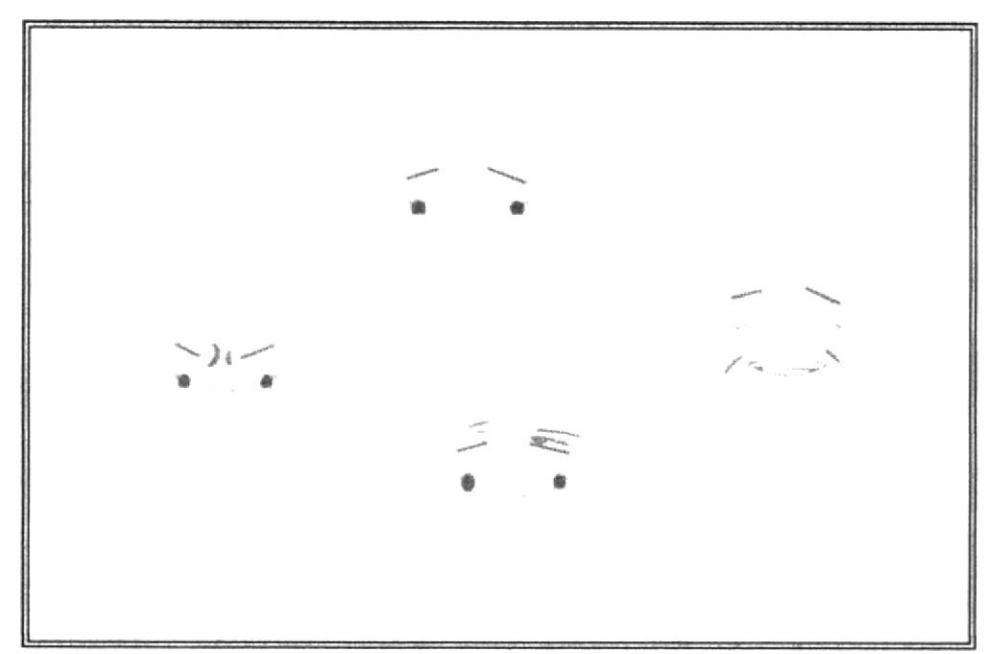

Figura 6-6: Gestos Faciales de "Emma"

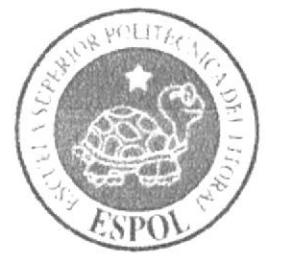

# **CAPÍTULO 7 PRODUCCION**

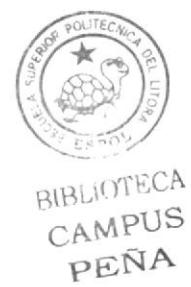

# 7. PRODUCCION

# 7.1. MODELADO EN 3D

Al terminar con la pre-producción se procede ha realizar todo lo que corresponde a modelado en 3D.

Primero se vectorizó el Control Art. y se lo paso a cinema por medio de planos, los planos que se eligieron fueron de lado y de frente.

Se comenzó modelando la forma de la cabeza con un cubo, se lo puso dentro de un  *y, se hizo la parte izquierda ojo, ceja, siendo este un procedimiento* para la aplicación del simetria.

En otro archivo se comenzó a modelar el cuerpo

### **PROCEDIMIENTO**

Primero por medio de un cubo, se lo edita y se lo pone dentro de un *hypernurs*. Luego damos un clic en polígonos y se comienza dando un click en el cubo y con extrude Nurbs, voy modelando la cabeza.

En el cuerpo parto de un triangulo, metiéndolo en un *hypermirbs* y cortándolo en forma triangulo por medio de un Knife  $(K)$  se iba cortando la ropa, y se creó el vestido junto a las piernas.

### HERRAMIENTAS MODEIADO

Las siguientes herramientas utilizadas son.

#### Sclección

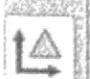

Esta herramienta es para seleccionar un área.

#### Sclección De Punto

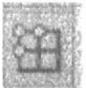

Esta herramienta es para coger puntos

### Sclección de poligono y línea

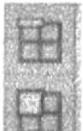

Esta herramienta es para coger los poligonos y la linea

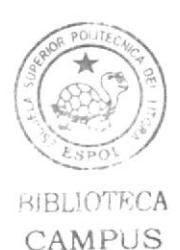

PEÑA

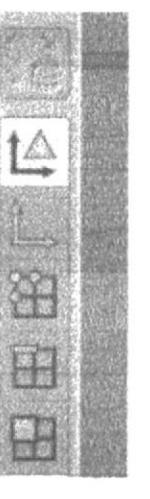

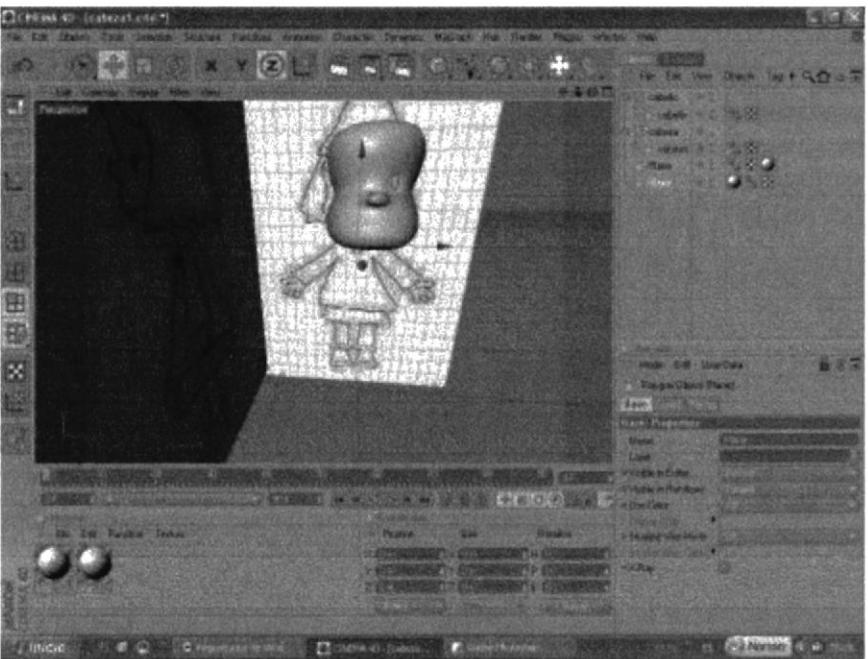

Figura 7-1: Modelado de la Cabeza

En otro archivo aparte se modelo el cabello con el sombrero usando un circulo con menos polígono, cortado por la mitad y a base de punto se fue modificando.

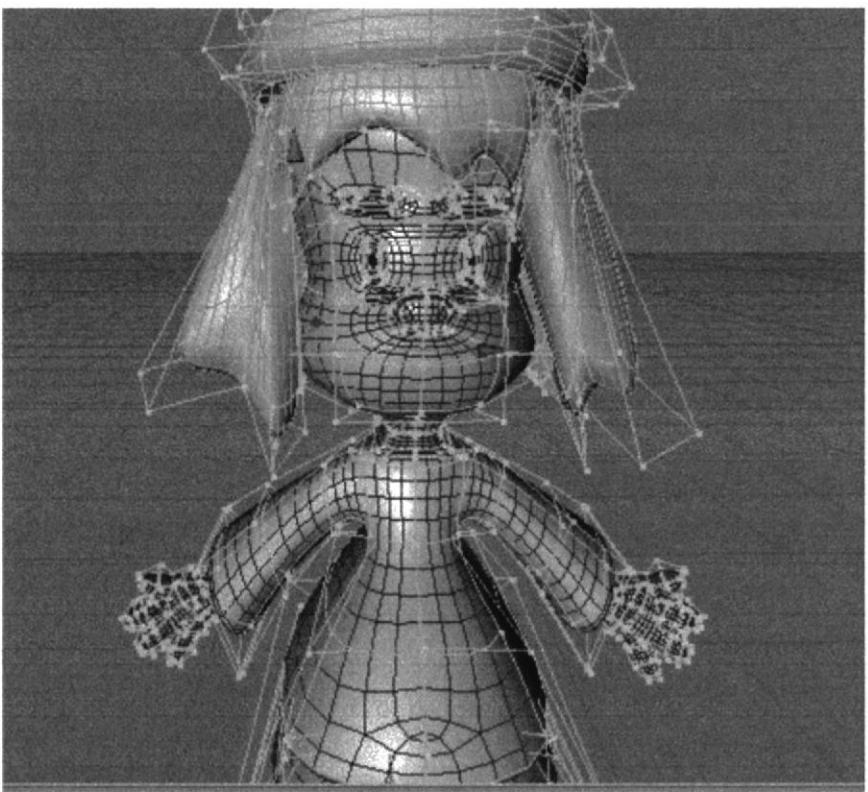

Figura 7-2: Puntos del Modelado (polígonos)

**BEBLIOTECA** CAMPUS  $PENA$ 

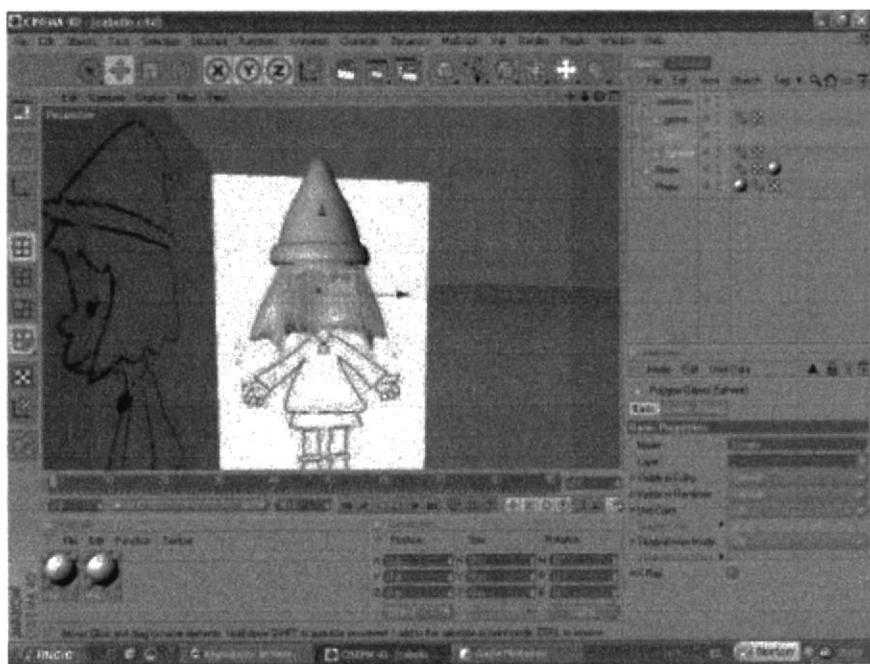

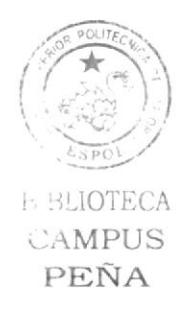

Figura 7-3: Modelado de Cabello y sombrero

Se comenzó a crear el cuerpo en otro archivo por medio de un triangulo con menos polígonos y se lo metió dentro de un *hypernurbs*. Se utilizò cuchillo para ir formando la ropita ; modelándose solo la parte izqüerda del cuerpo y así mismo el brazo y la pierna izquierda para luego usar simetría para la parte derecha.

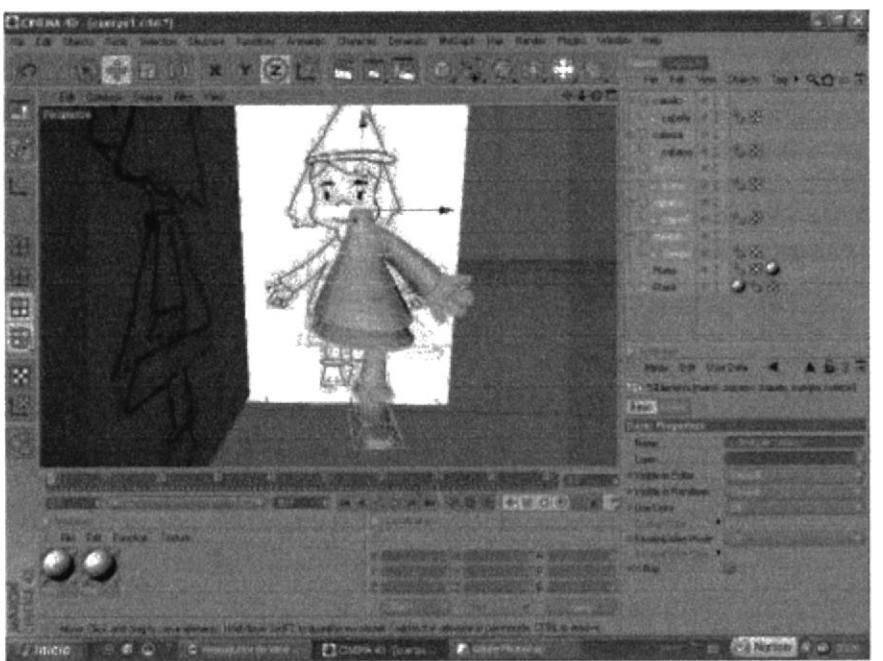

Figura 7-4: Modelado de Cuerpo

Los modelados se los unió en un solo archivo; Cogiendo el modelado de la cabeza, el cuerpo, y el cabello se lo paso en un solo archivo con  $copy$  y page. Se lo conecto con la opción conection que esta en estructure, dando un click y después lo edito con la tecla  $(c)$  y lo saco de la simetría y se hace un solo cuerpo.

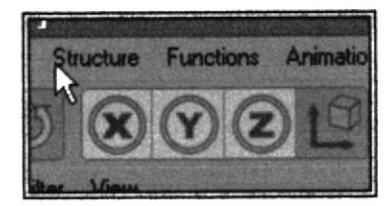

Se fue cortando la mitad no modelada aplicando simetría a la mitad izquierda.

Después voy a la opción welt y cogiendo un punto de un lado y otro punto en otro lado se vuele un botón amarillo y automáticamente se une.

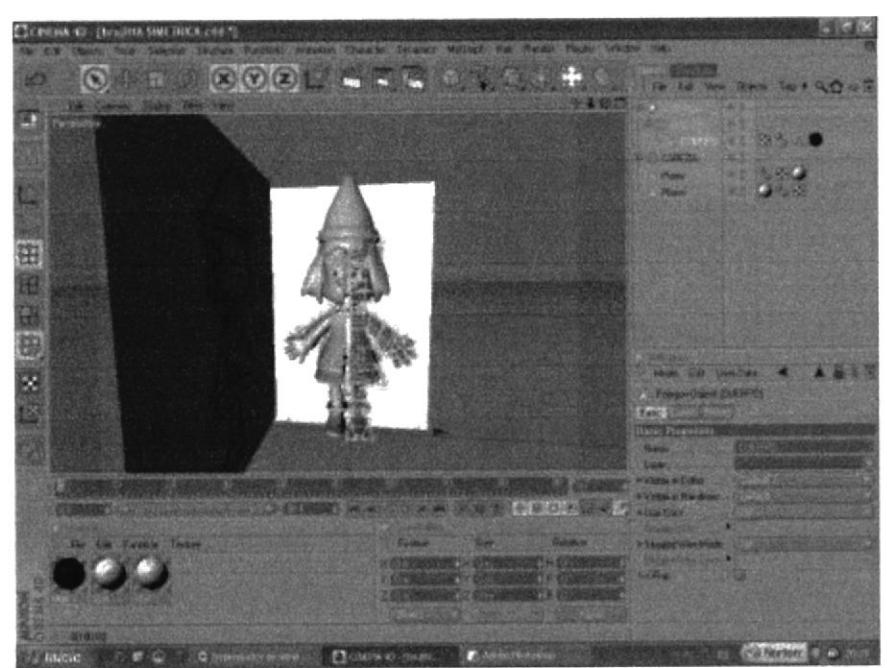

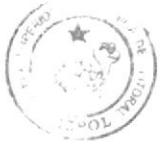

**BIBLIOTECA CAMPUS** PEÑA

Figura 7-5: Simetría de lado izquierdo

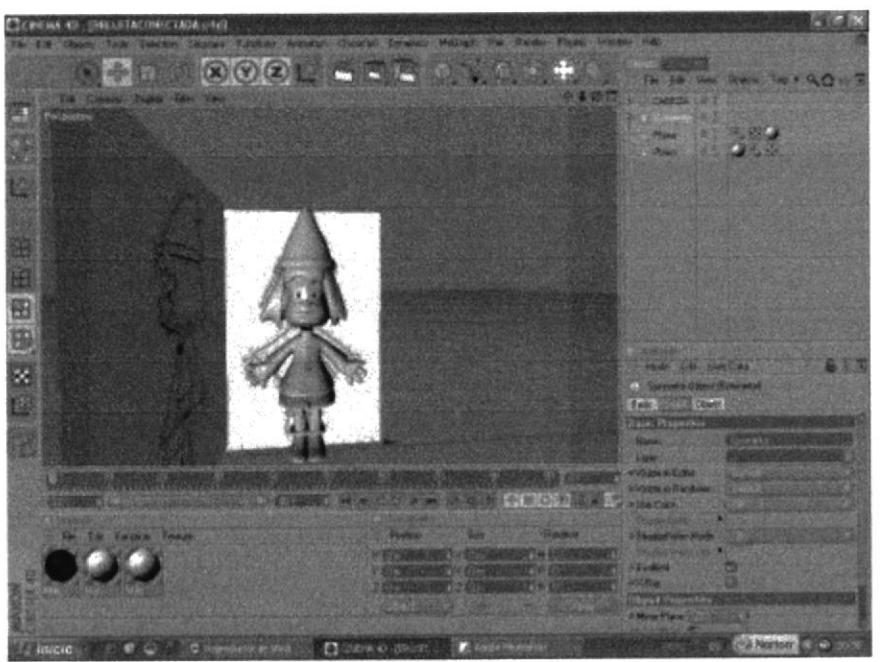

Figura 7-6: Bruja Conectada

Y finalmente se obtiene el modelado completo del personaje, "Emma" la Brujita, mostrada en la siguiente figura:

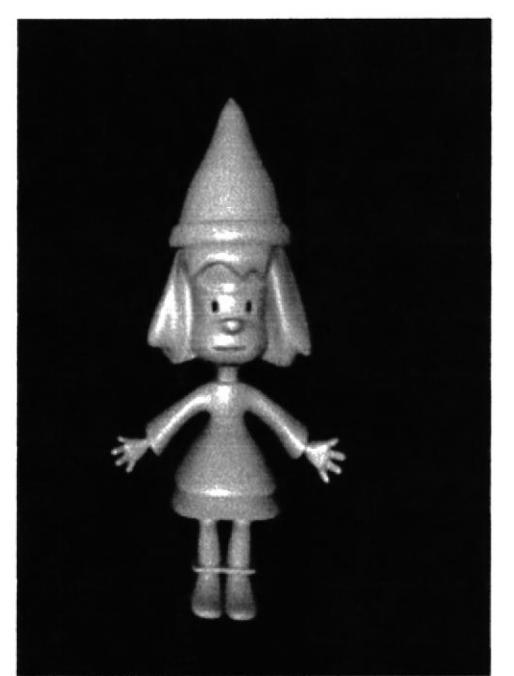

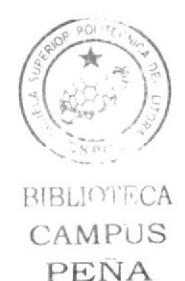

Figura 7-7: Bruja final Modelada en 3D

# 7.2. ILUMINACIÒN

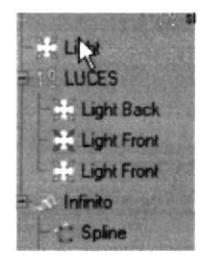

Se colocó 4 luces; la primera va en la parte de atrás como fondo, dejándolo en modo *omni*, esta funciona como luz de ambiente, se le puso textura blanca e intensidad baja.

Por medio de un *null object* se agruparon tres luce, una de atrás y 2 de frente (Light back, Light front). En las 2 de frente se utilizó una para el cuerpo y una para el fondo infinito

Las luces que se utilizaron fueron 4:

Light de ambiente este es tipo omni sin sombra con color celeste, para darle una luz al fondo infinito.

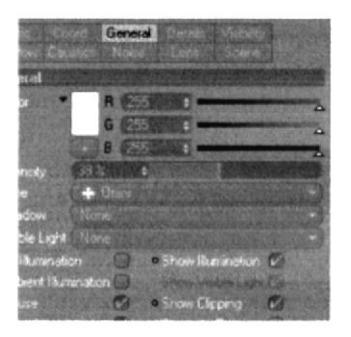

Luz de frente(Light front) esta va en la parte de delante de la bruja con sombra suave (shadow soft) para darle la sombra a la bruja.

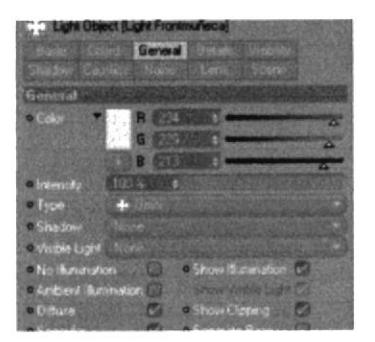

Luz de frente(Light muñeco) esta de frente de la bruja para iluminar la textura y esta es tipo omni. esta es un poco oscura

Nota:

• El ambiente de la brujita es un fondo infinito creado por medio de path para resaltar más la caminata y la acción del personaje.

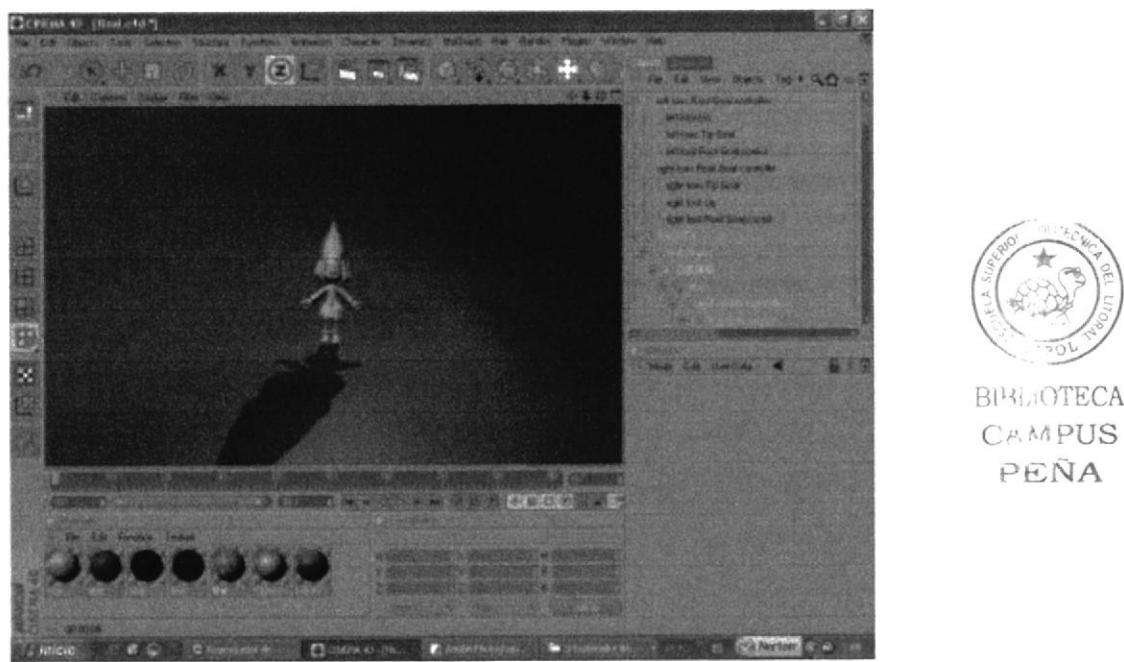

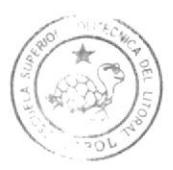

**BIRL:OTECA** C<sub>P</sub>, M<sub>PUS</sub> PEÑA

Figura 7-8: Iluminación

# 7.3. TEXTURA

Se fue scparando por medio de selecciones cada parte del cuerpo, y se fue aplicando material (Textura).

La primera selección fue el vestido, Ia parte del dobles de la gorra y el dobles del zapato aplicando un tono color lila.

La segunda fue la cara, las manitos y las piernas con un tono color piel.

Se da un clic en file nuevo material y se muestra los atributos, después se da un clic en color por medio de la selección y voy cambiando poco a poco los colores. Por medio de *grow selection* se va guardando la selección de cada parte de la muñeca. Y por medio de esa opción se va poniéndole color a cada parte del cuerpo.

# Colores usados para algunas partes del cuerpo de la brujita:

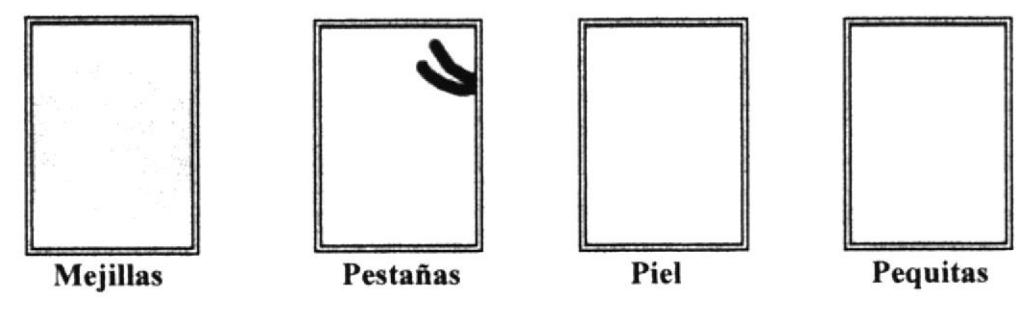

En la tercera fue la gorra con la capa con un color azul marino. Y por ultimo el cabello de color amarillo.

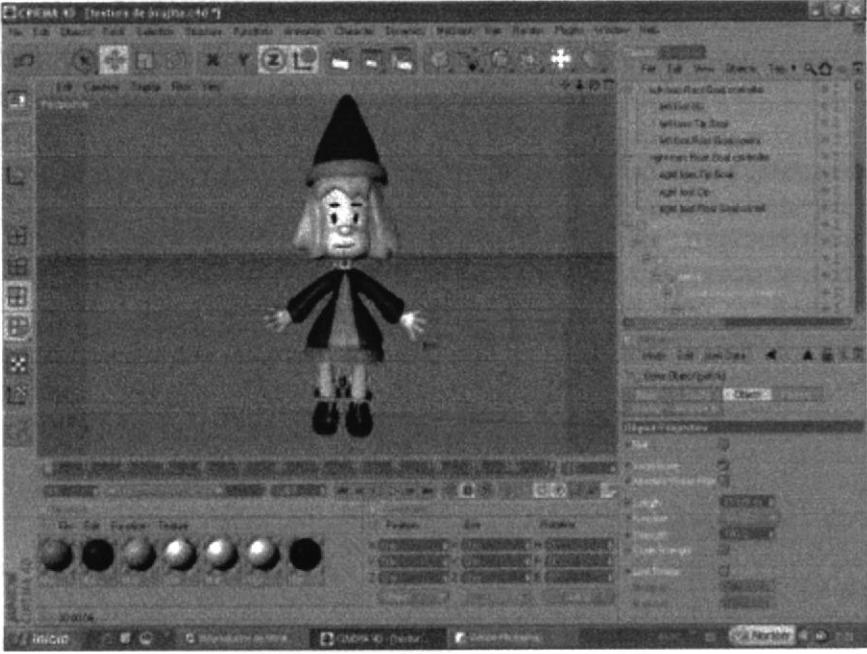

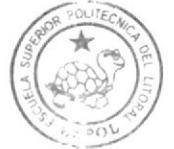

**BIBLIOTECA** CAMPUS PEÑA

Figura 7-9: Brujita con new material

Por medio de Body Paint, se le fue dando sombra a la piel y al cabello tratando de que quede lo mas real posible.

### **BODY PAINT:**

Se da un click en la herramienta de la ventana body paint 3D y aparece un recuadro donde indica las diferentes opciones para pintar; en herramienta 3D :

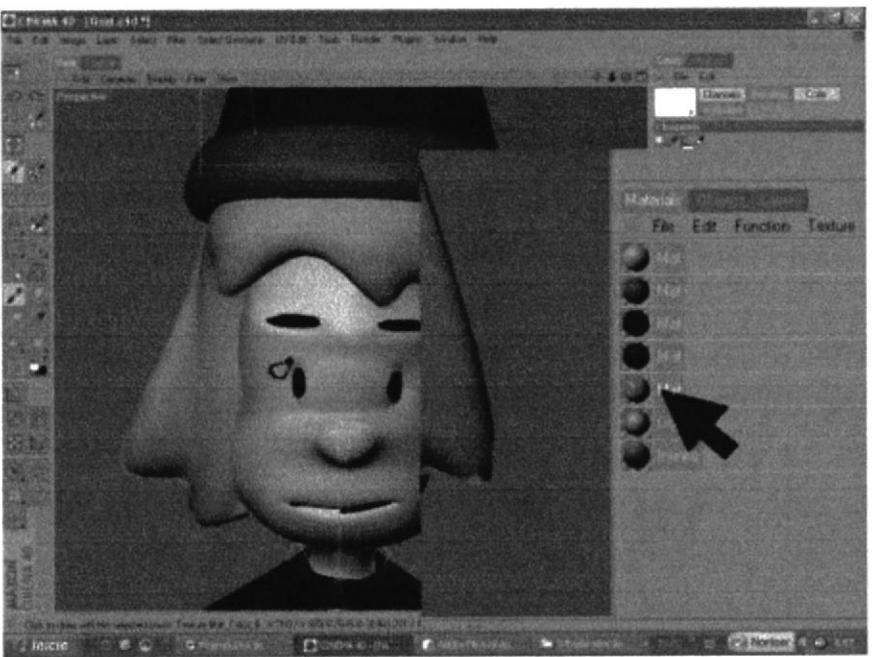

Figura 7-10: Body paint opciones

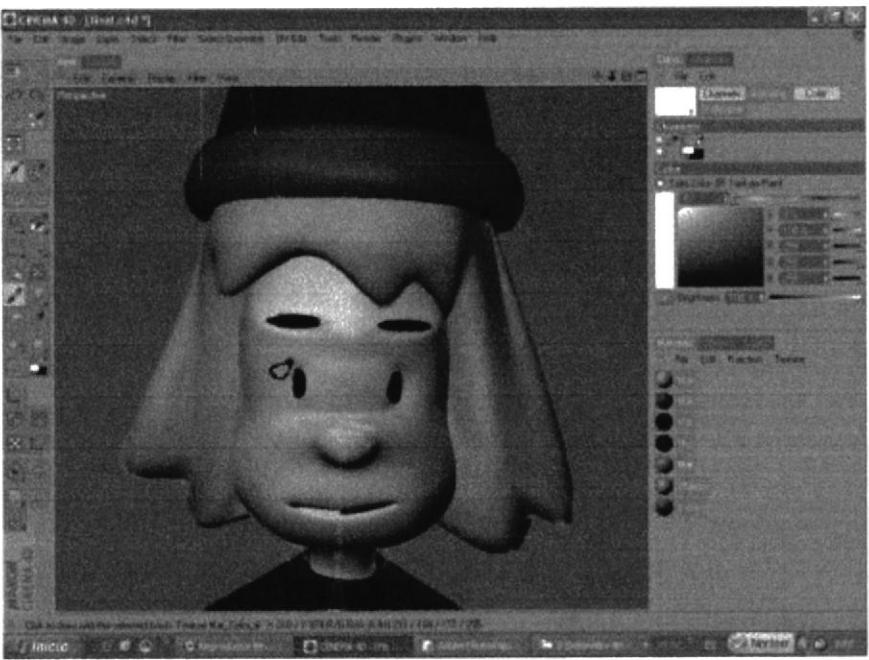

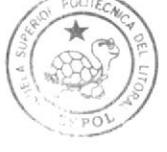

**BIBLIOTECA** CAMPUS PEÑA

Figura 7-11: Brujita Body paint

### Nota:

Se puso un ancla a cada textura para que al momento de animar no se mueva  $\bullet$ la textura.

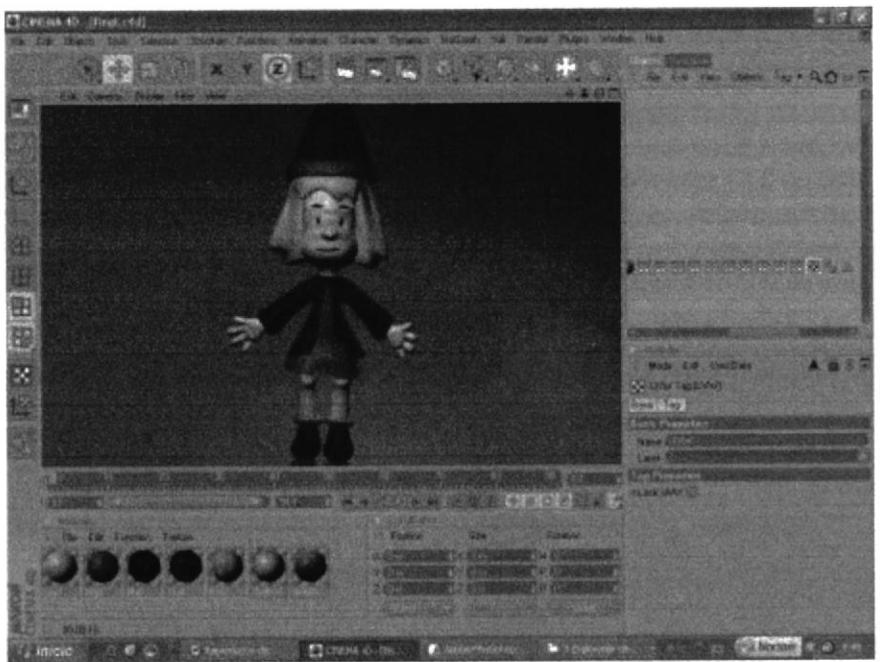

Figura 7-12: Textura de bruja

Se tomó varias imágenes que muestran las vistas: frontal, de lado y de la parte de atrás del personaje

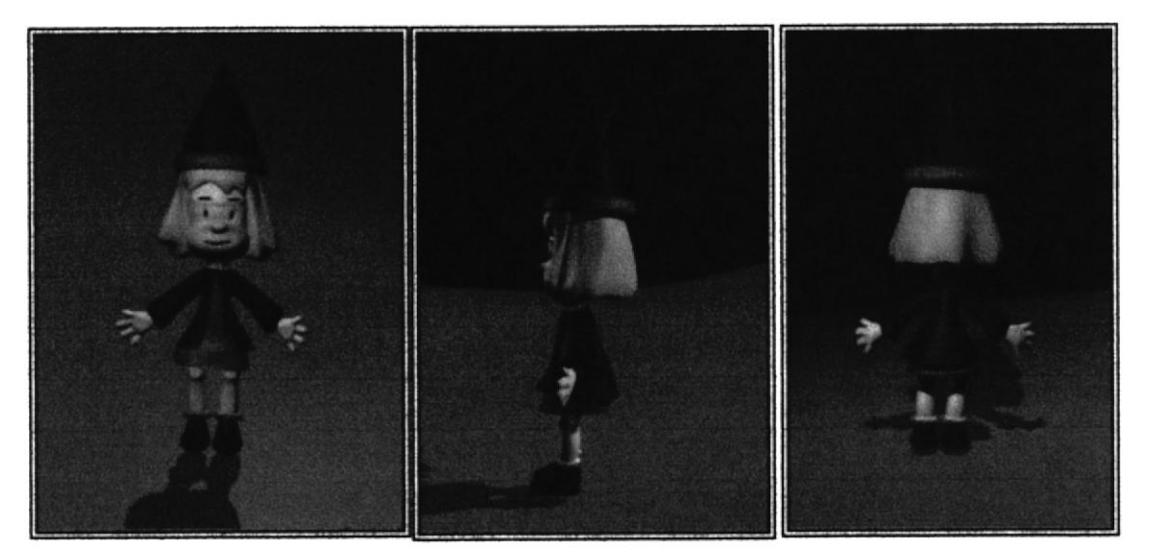

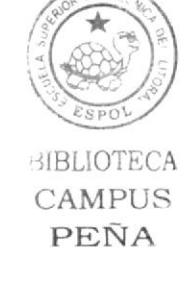

Figura 7-13: Control Art. del Modelado en 3D

Al estar listo el modelado de Emma se procedió a realizar los gestos ya bosquejados con anterioridad dando como resultado las expresiones de enojo, tristeza, preocupación, y alegría demostrada en la siguiente figura:

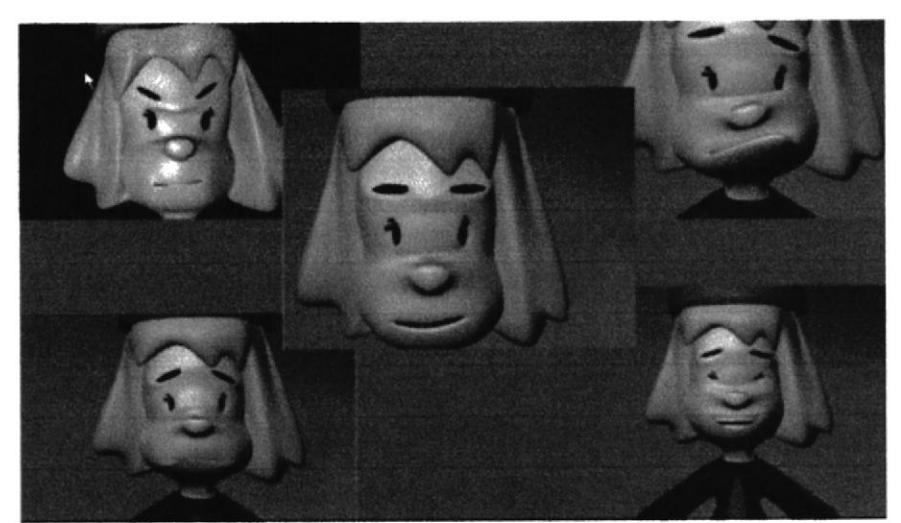

Figura 7-14: Gestos faciales de "Emma"

# 7.4. SETEOS

# 7.4.1 Seteos de Pierna

En la pierna debe de constar los siguientes huesos: Pelvis, Left Thight, Left Shin, left foot,  $++$ (talón) y Left toes

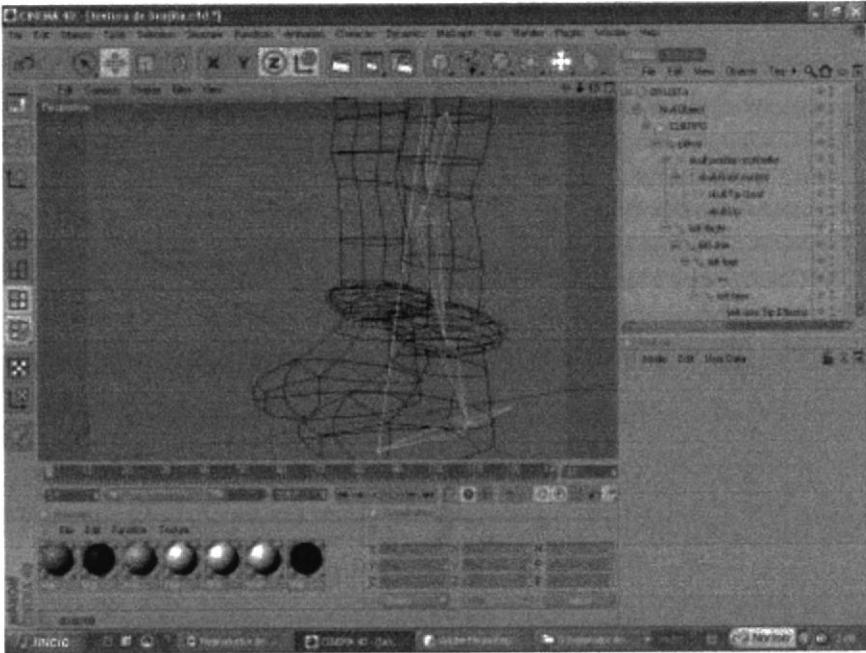

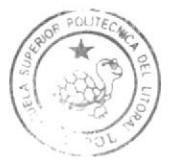

**BEBUIOTECA** CAMPUS PEÑA

Figura 7-15: Puesta de huesos

### Nota:

Tiene que constar los nombres con left para poderle hacer (Mirror  $\bullet$ Bonds). Pelvis viene ser el padre de los huesos

# Pasos para seteos de pierna

- 1. Hacer un *Null object* y poner el *caracter* dentro del mismo.
- 2. Hacer click en caracter, soft IK Bonds y desactivar Use Mocca Ik
- 3. Hacer click en caracter, soft IK Bonds, claude bonet.
- 4. Comenzar a pintar cada hueso

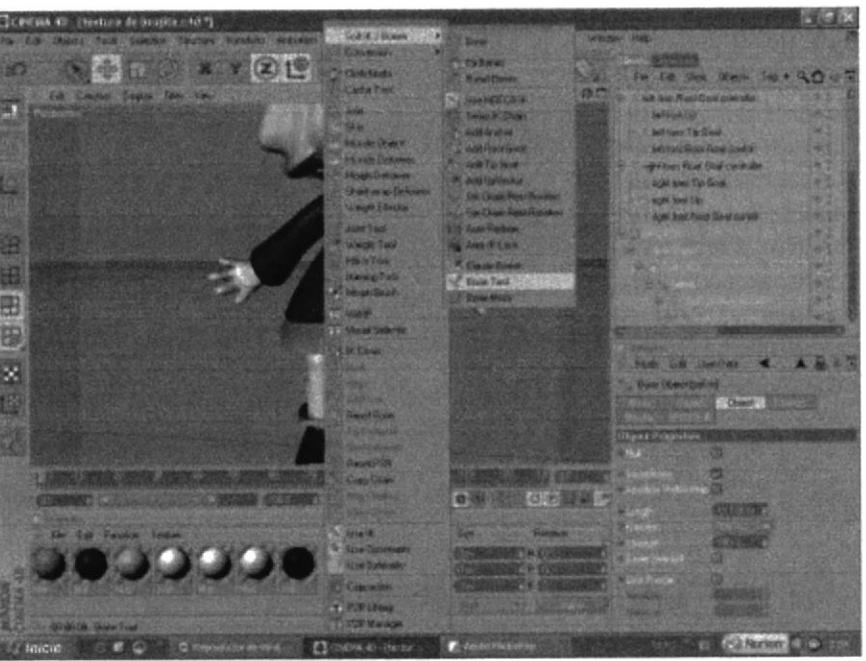

Figura 7-16: Imagen de cludes bonds

#### Nota:

Cludes Bonds; es una herramienta que sirve para que el hueso se una con la  $\bullet$ piel por medio de los puntos, este se torna verde cuando el hueso está unido a la parte del cuerpo que se quiere mover, esto quiere decir que el manda que el hueso de la pierna se mueva junto a la pierna y este se pinta así:

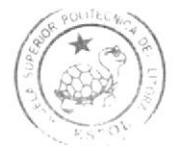

BIBLIOTECA CAMPUS PEÑA

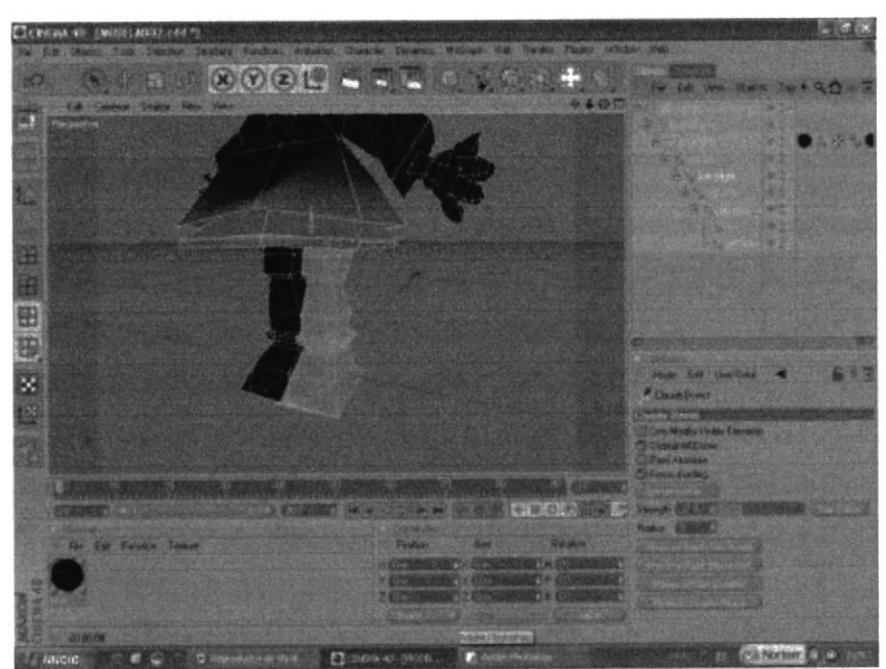

Figura 7-17: Pintado de tight

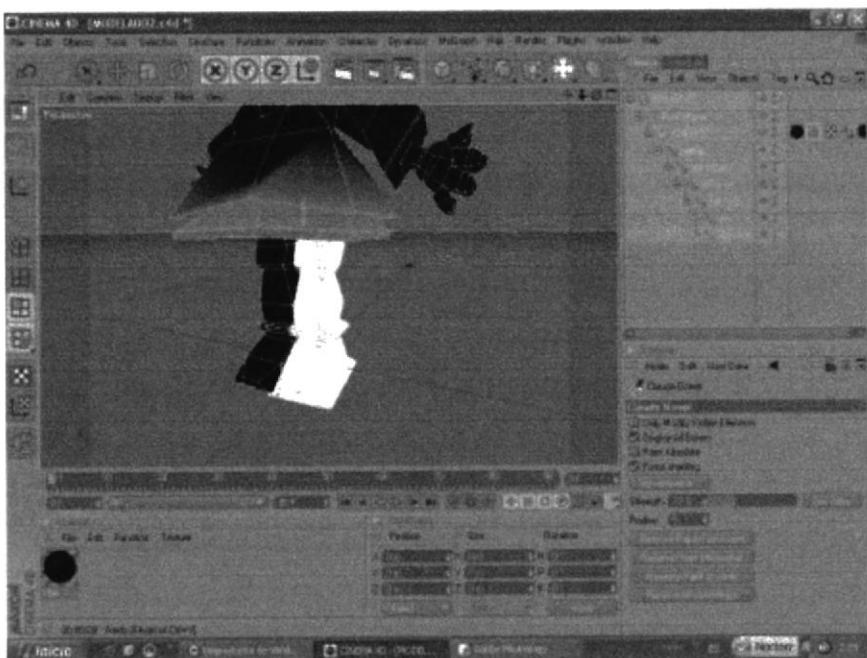

Figura 7-18: Pintado de pelvis

**HIRLIOTECA** 

CAMPUS  $E$ **NA** 

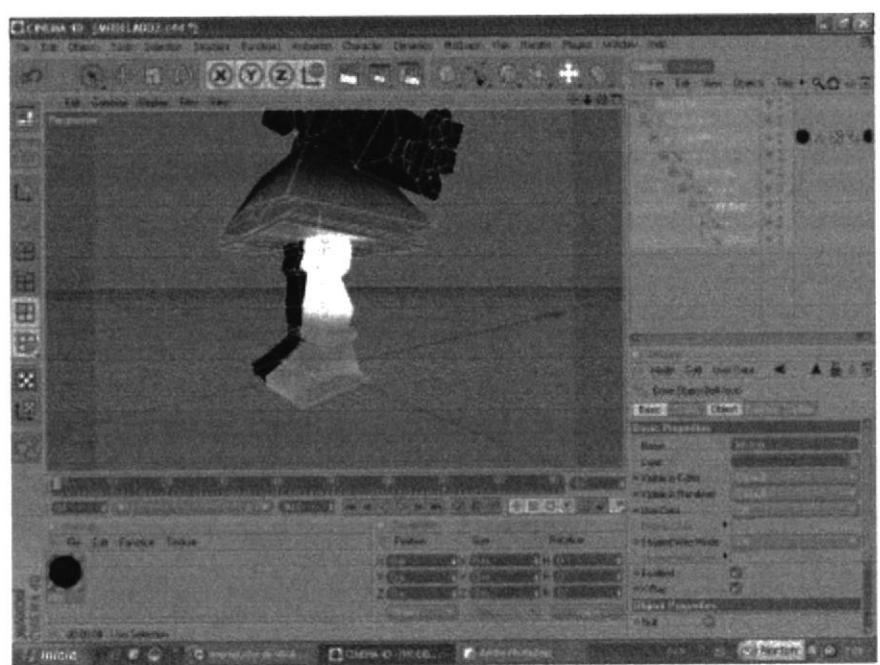

Figura 7-19: Pintado de foot y toes

5. Hacer un click en pelvis y con el botón derecho del mouse, character tags, MoccaiK

6. Hacer un click en pelvis y con el botón derecho y seleccionar select children.

7. Hacer un click en pelvis y con el botón derecho Character tags, Mocca IK.

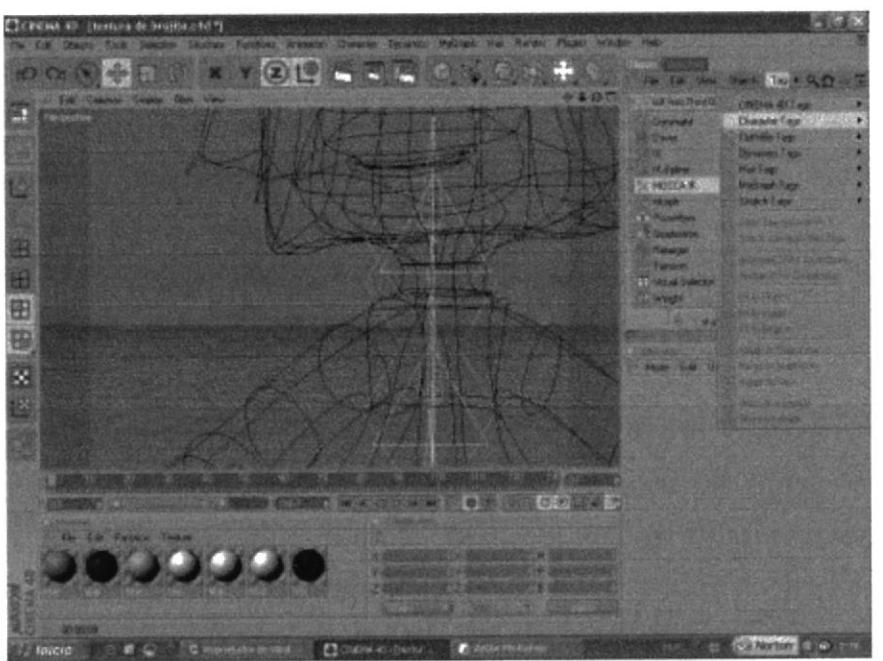

Figura 7-20: Imagen de IK/TAG

**BIBLIOTECA** CAMPUS PEÑA

#### Nota:

- · Imagen IK/TAG es un controlador del hueso que da orden a que hueso se quiere mover
- 8. Eliminar el  $IKTag$  de ++.
- 9. Hacer un click en  $IKTag$  de pelvis, en atributos activar Anchor.
- 10. Seleccionar los IK/tags de los demás huesos
- 11. Seleccionar en atributos, Rest, activo Force Position.

#### Nota:

 $\bullet$  Esto es para que no se separen los huesos cuando se mueva la pierna.

- 12. Hacer click en el hueso de Pelvis
- 13. Hacer click en Character, Sofi/IK, set chain rest position
- 14. Hacer click en Character, Soft/IK, set chain rest rotation.

Nota:

 $\bullet$  Esto hace que se una el pie con la pelvis.

### Controladores para la pierna

- 15. Hacer click en Lefr Toes.
- 16. Seleccionar Character, Soft/IK, Add Root Goal.

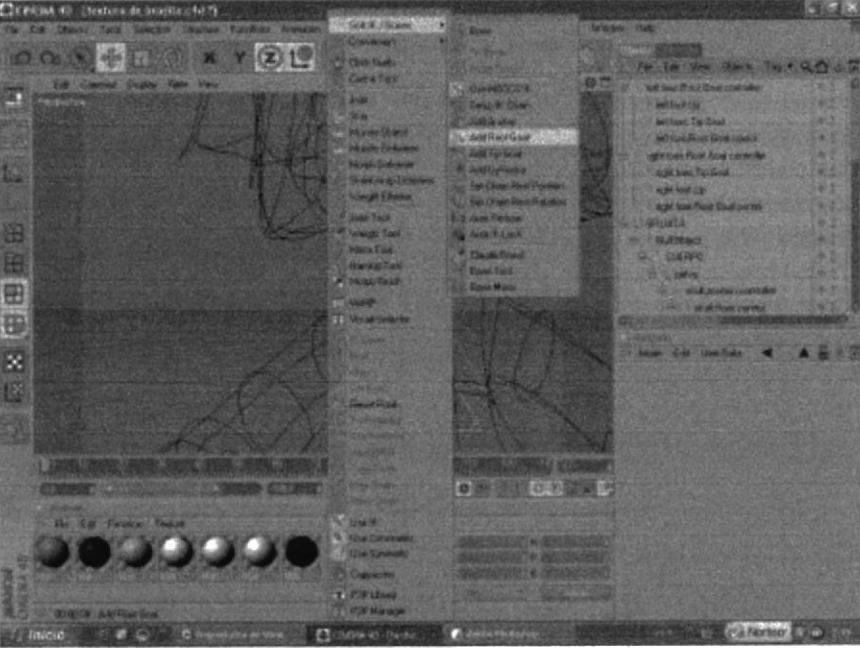

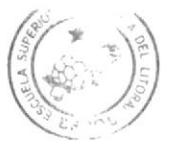

**BIBLICTECA** CAMPUS PEÑA

Figura 7-21: Imagen de los controladores

- 17. Cambiar el nombre como "Left Foot controller"
- 18. Sacarlo y lo ponerlo arriba del hypernubs.
- 19. Hacer click en Left Foot
- 20. Seleccionar Character, Soft/IK, Add Root Goal.
- 21. Poner dentro de "Left Foot controller"
- 22. Seleccionar Iefi Toes.
- 23. Hacer click en Character, Soft/IK, Add Tip Goal.
- 24. Sacarlo y ponerlo dentro de "Left Foot controller"
- 25. Seleccionar Character, Soft/IK, Auto Redraw.
- 26. Activar Redraw Every.
- 27. Seleccionar Left Foot.
- 28. Seleccionar Character, Soft/IK, Add Up Vector.
- 29. Seleccionar Left Shin.
- 30. Seleccionar Character, Soft/IK, Add Root Goal.
- 31. Cambiar el nombre como "Left Knee Goal"
- 32. Seleccionar el IK/Tag de Left knee
- 33. En Atributos, constraint, en el strengh de left Knee goal le pongo 22%.
- 34. Elegir los demás IK/tags
- 35. En Atributos, constraint, en el strengh de left foot root goal le pongo 100%.
- 36. Seleccionar Left thight.
- 37. Hacer click en Character, Soft/IK, Bone Mirror.

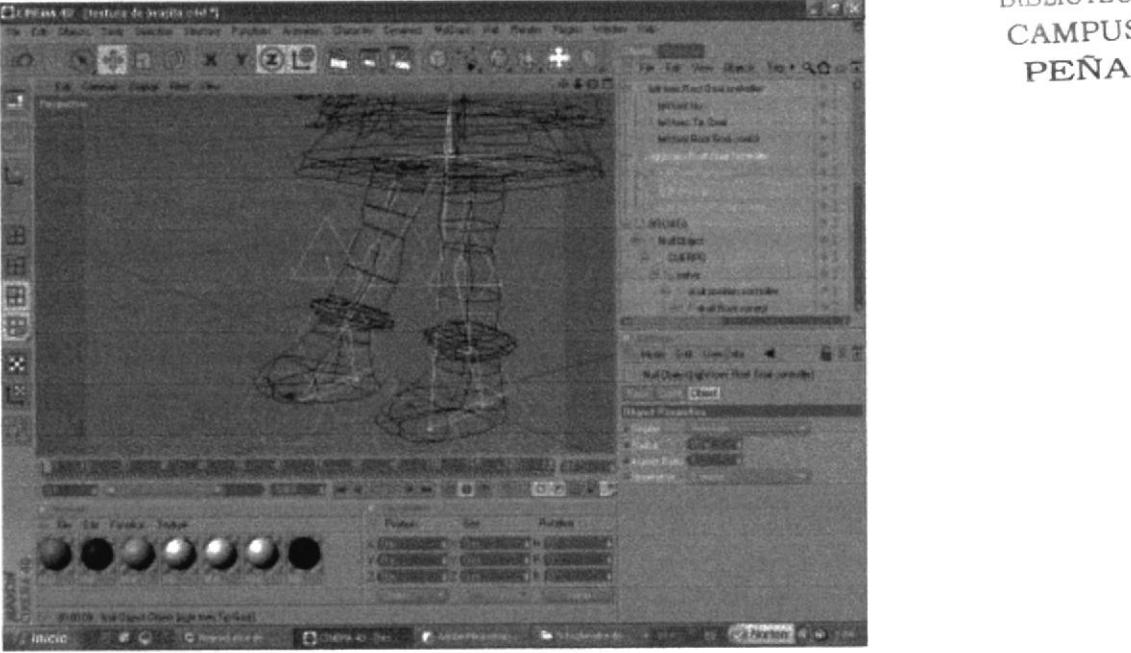

Figura 7-22: Mirror Bonds(Right)

- 38. Poner YZ , Parent , en replay Left ,right
- 39. Seleccionar Pelvis
- 40. Seleccionar Character, Soft/IK.
- 4l Activar Use Mocca IK, Fix Bonds

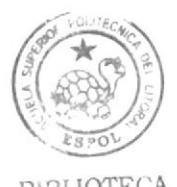

BIBLIOTECA CAMPUS

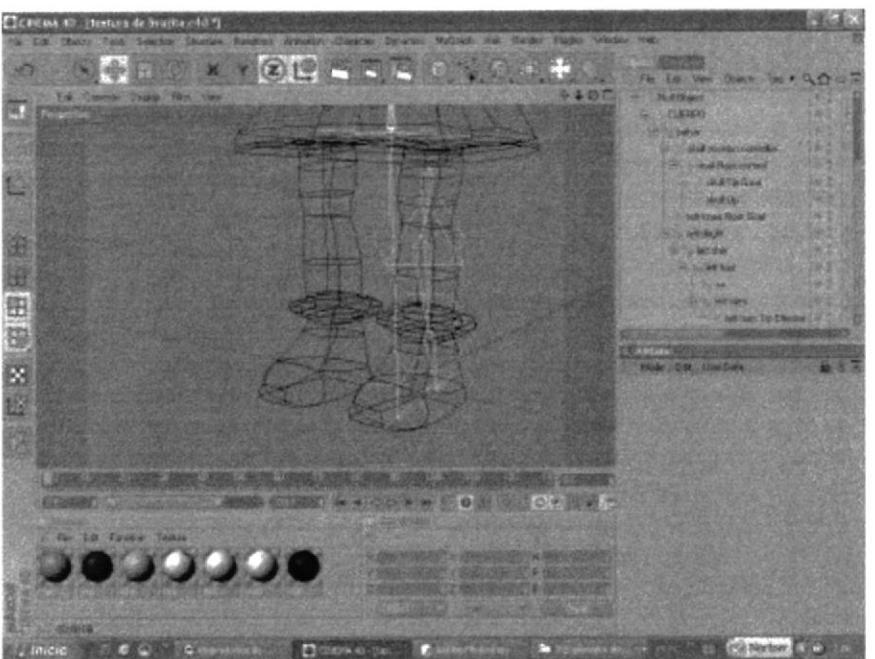

Figura 7-23: Controlador de pierna izquierda

# 7.4.2 Seteo de Torso

- <sup>I</sup>. Desactivar Use Mocca IK
- 2. Crear los huesos de Spin, Torso, Neck, Skull

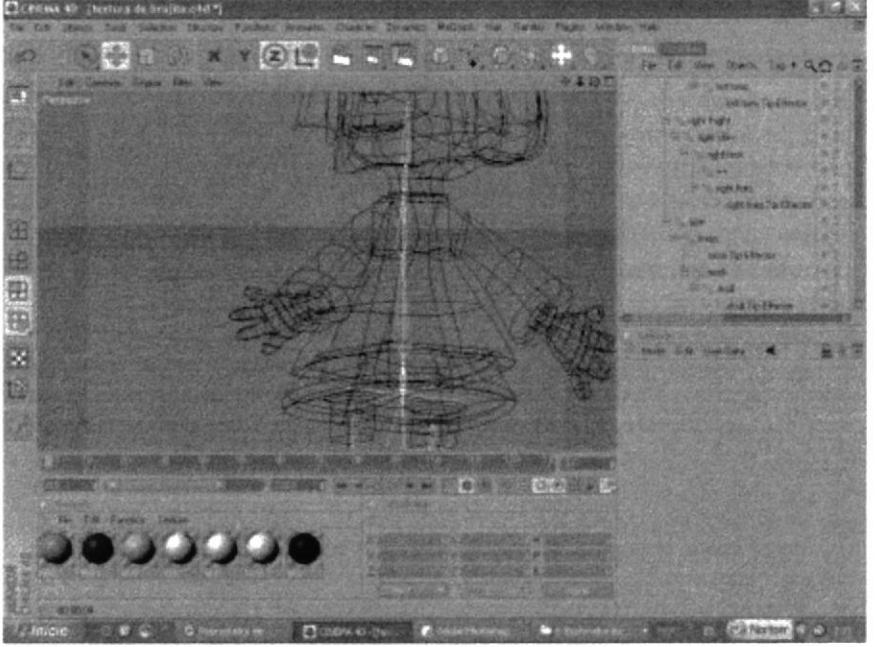

Figura 7-24: Puesta de huesos

- 3. Hacer click en caracter, soft IK Bonds .claude bonet.
- 4. Comenzar a pintar cada hueso

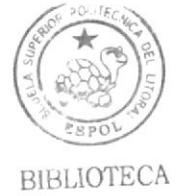

CAMPUS PEÑA

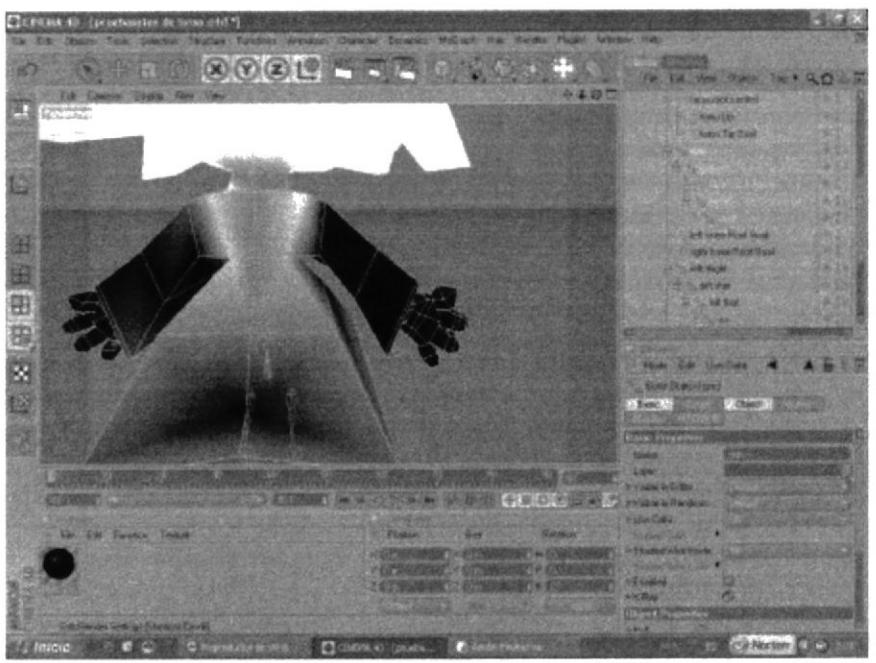

Figura 7-25: Pintado de Spin

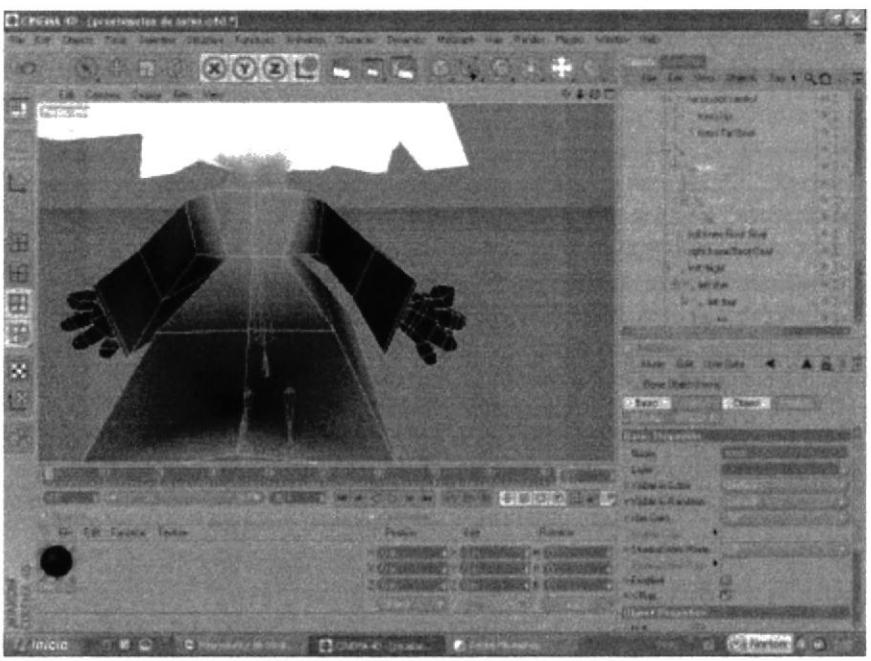

Figura 7-26: Pintado de torso

BIBLIOTECA CAMPUS

PEÑA

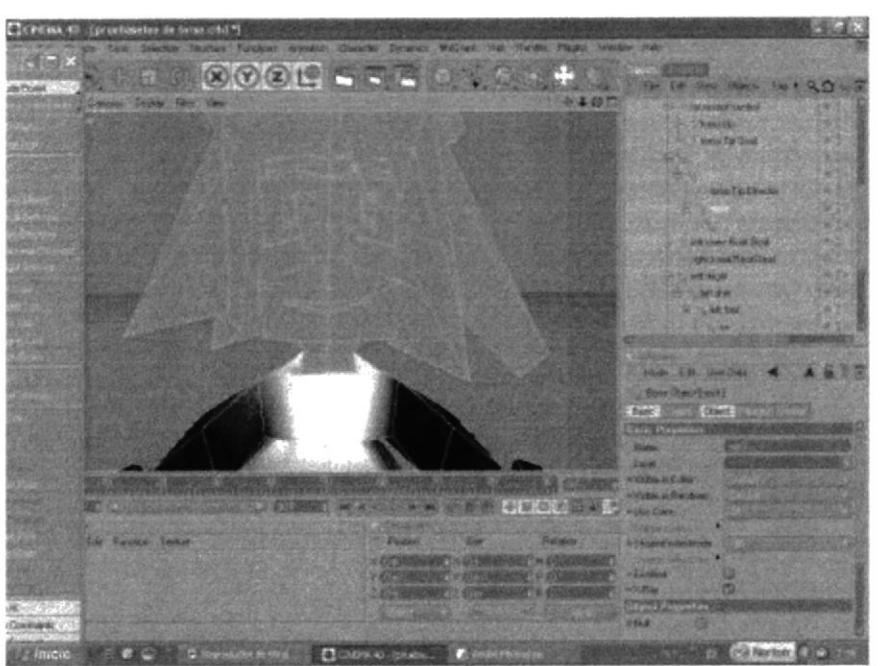

Figura 7-27: Pintado de neck

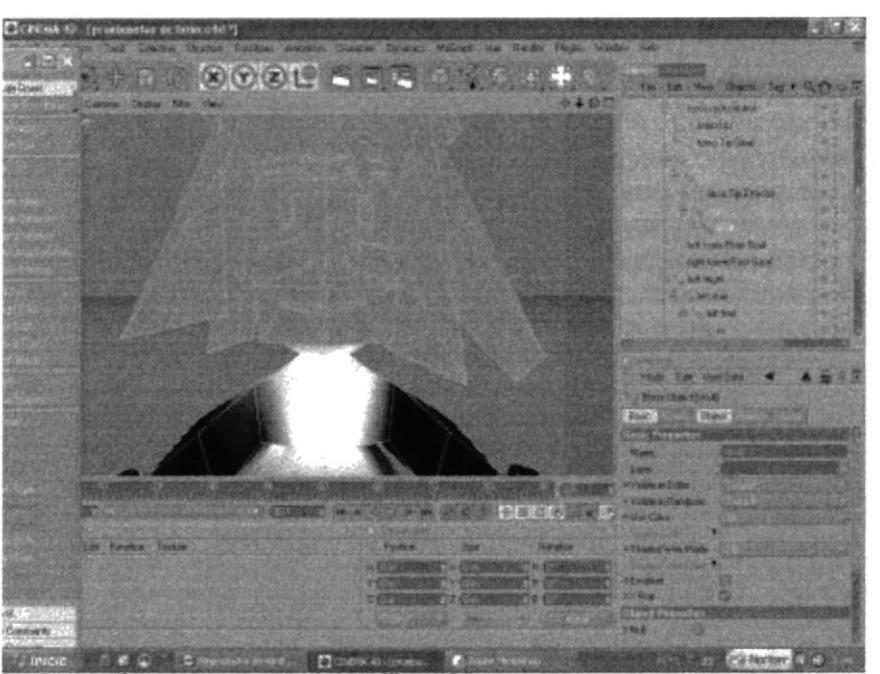

Figura 7-28: Pintado de Skull

5. Hacer un click en Spin y con el botón derecho del mouse, character tags, MoccaiK

6. Hacer un click en Torso y con el botón derecho del mouse, character tags, MoccaiK

7. Hacer click en Character, Soft/IK, set chain rest position

8. Hacer click en Character, Soft/IK, set chain rest rotation.

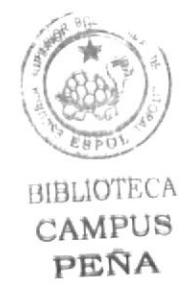

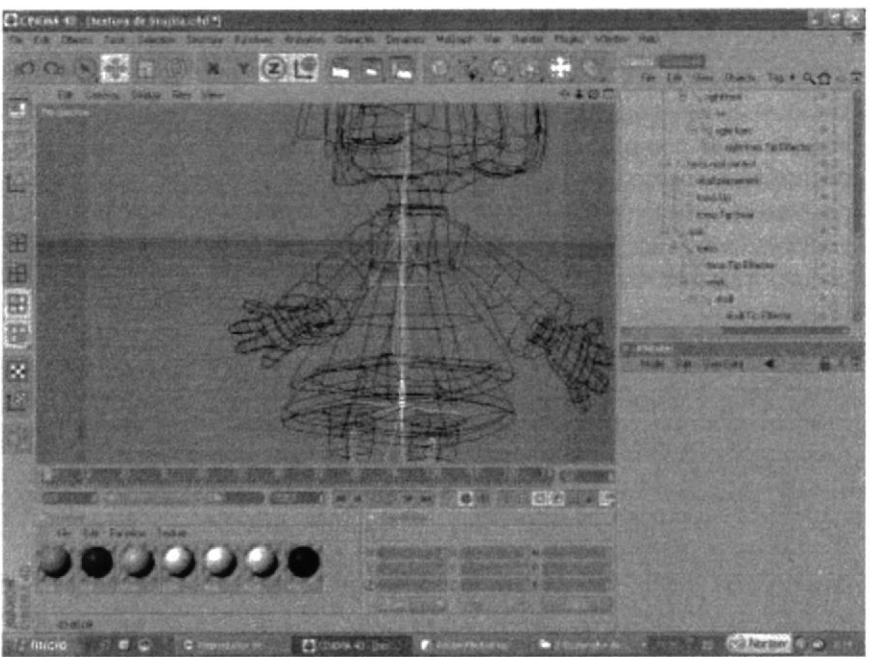

Figura 7-29: Controladores de los huesos

### Controladores Para El Torso

- 9. Seleccionar el hueso torso
- 10. Hacer un click Character, Soft/IK, Add Root Goal.
- I 1. Poner el contolador hacia adelante
- 12. Cambiar el nombre como "Torso controller"
- 13. Sacar hacia arriba del Hypernurbs
- 14. Seleccionar el  $IK/Ta$ g de torso
- 15. Seleccionar los atributos de *IK/Tag y de Root Goal* en el *strenght* pongo *100%*
- 16. Seleccionar el hueso de Torso.
- 17. Hacer un click Character, Soft/IK, Add Tip Goal.
- 18. Sacarlo y ponerlo dentro de torso controller
- 19. Hacer click en el  $Ik/Tag$  de torso tip effector
- 20. sacarlo y ponerlo dentro de torso controller
- 21. Seleccionar los atributos de IK/Tag de Tip Goal en el strenght pongo  $100\%$
- 22. Seleccionar el hueso torso
- 23. Hacer un click Character, Soft/IK, Add up Vector.
- 23. Sacarlo y ponerlo dentro de torso controller
- 24. Seleccionar IK/Tag de torso y en UpVector en el strengh pongo 100%.
- 25. Seleccionar IK/Tag de Spin y en atributo goal en el espacio en blanco arrastro el torso up Vector
- 26. Seleccionar de Up Vector el strenght pongo 30%.
- 27. Seleccionar "Torso Controller" y lo pongo en pelvis
- 28. Seleccionar Pelvis
- 29. Seleccionar Character, Soft/IK.
- 30 Activar Use Mocca IK, Fix Bonds.

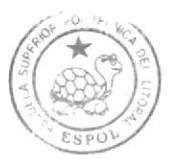

BiBLIOTECA CAMPUS PEÑA

### 7.4.3. Seteo de Cabeza

- 1. Desactivar Use Mocca IK
- 2. Seleccionar los huesos de Neck y Skull

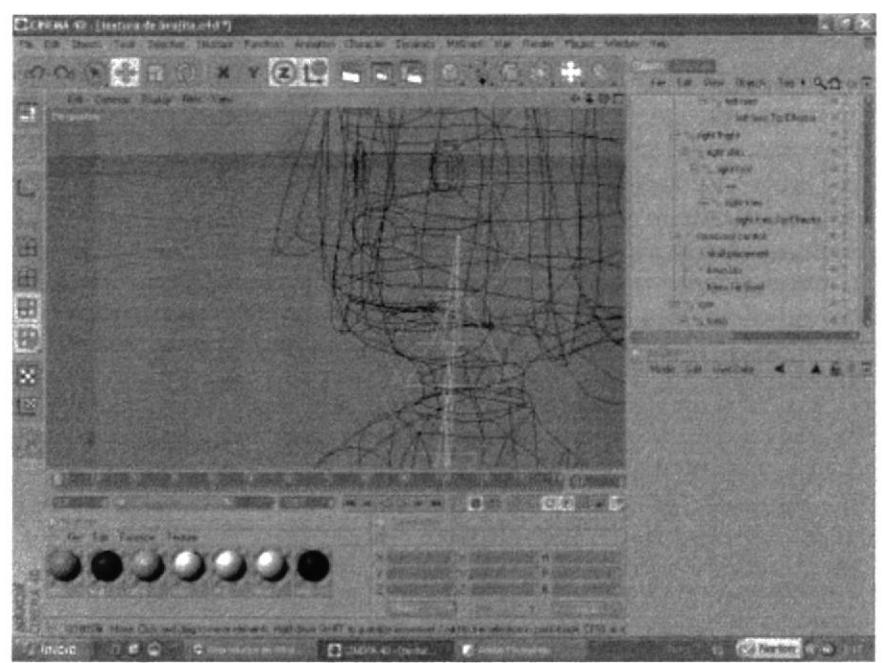

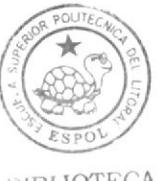

**RIBLIOTECA** CAMPUS PEÑA

Figura 7-30: Controladores de cabeza

- 3. Hacer un click en el botón derecho del mouse, character tags, MoccaiK
- 4. Crear tags a Neck y Skull
- 5. Seleccionar el hueso de Neck
- 6. Hacer click en Character, Soft/IK, set chain rest position
- 7. Hacer click en Character, Soft/IK, set chain rest rotation.
- 8. Seleccionar el hueso Skull
- 9. Hacer un click Character, Soft/IK, Add Root Goal.
- 10. Cambiar el nombre como " Skull Goal controller"
- 11. Sacarlo y ponerlo arriba del hypernubs
- 12. Seleccionar el, IK/Tag de SKull.
- 13. Seleccionar los atributos de  $IK/Tag$  de Root Goal en el strenght pongo 100%.
- 14. Seleccionar el hueso Skull.
- 15. Hacer un click Character, Soft/IK, Add Tip Goal.
- 16. Cambia¡ el nombre como " SKullTip Goal control"
- 17. Seleccionar el " SKullTip Goal control" y lo pongo dentro de "Skull Goal controller"
- 18. Seleccionar el hueso Skull.
- 19. Hacer un click Character, Soft/IK, Add UpVector.
- 20. Seleccionar el Skull up y lo pongo dentro de Skull Goal controller
- 21. Arrastrar cerca de la cabeza el up vector.
- 22. Seleccionar el IK/Tag de Skull y en atributos en up vector, strenght pongo 100%.

### 7.4.4 Expresiones

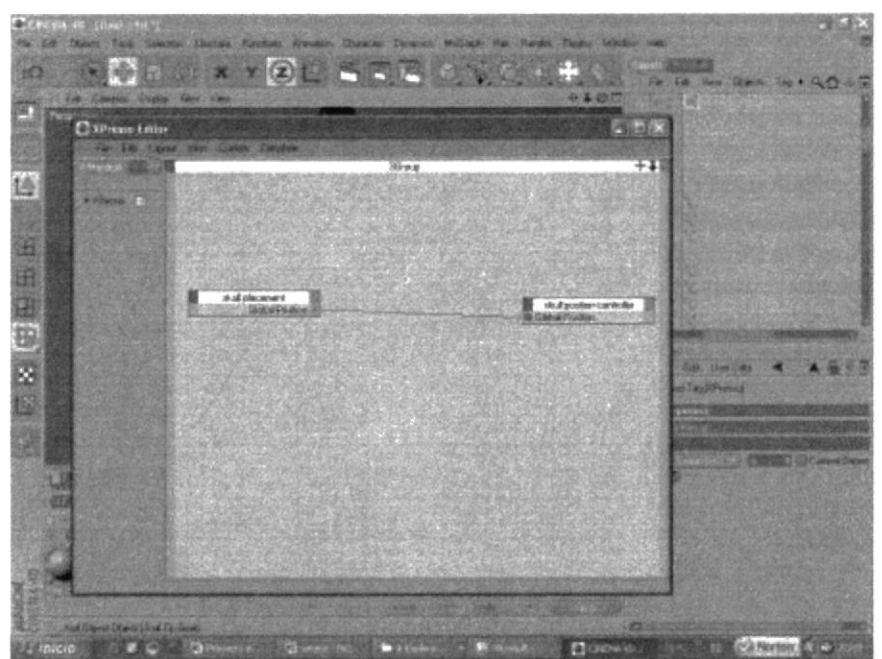

Figura 7-3t: Erpresso

- 1. Crear un Null Object y le pongo como nombre "Skull placement"
- 2. Seleccionar Funtions y en Transfer to arrastrar el hueso de Skull.
- 3. Desactivar escala y rotación.
- 4. Skull placement lo duplico.
- 5. Seleccionar el duplicado y cambiar el nombre "Skull position controller "
- 6.Seleccionar "SKull goal controller " y ponerlo debajo de "Skull position controller "
- 7. Seleccionar "Skull position controller " y crear un Tag de expresso
- 8. Dar click derecho en Cinema 4D Tag, Expresso.
- 9. Arrastrar "Skull placement" al editor de expresso
- 10. Arrastrar al editor de expresso "Skull position controller"
- 11. Seleccionar en el botón rojo de "Skull placement", coordenadas, global position. global position.
- 12. Seleccionar en el botón azul de "Skull position controller ", coordenadas, global position. global position.
- 13. Unir el "Skull position controller" con "Skull placement".
- 14. Activar Redraw Every.
- 15. Seleccionar Character, Soft/IK.
- 16. Activar Use Mocca IK, Fix Bonds.

# 7.4.5 Seteo de Brazos y manos

#### Notas:

- $\bullet$ Primero se realiza el seteo de brazos, y luego el de las manos. Al finalizar el seteo de un brazo y aplicaremos lo mismo al otro brazo.
- Algunos controles se necesitan para los hombros y codos.  $\bullet$
- Antes del seteo hay que aplicar bien los huesos del brazo y la mano. Es muy importante que esto este bien antes de cualquier seteo.

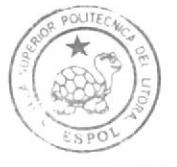

RIBLIOTECA CAMPUS PEÑA

Antes del seteo hay que aplicar los siguientes pasos:

1. Desactivar Use Mocca IK.

2. Crear los huesos de left Shoulder, Left Upper Arm, Left Lower, Left Hands Root, Left Hand Morph Root.

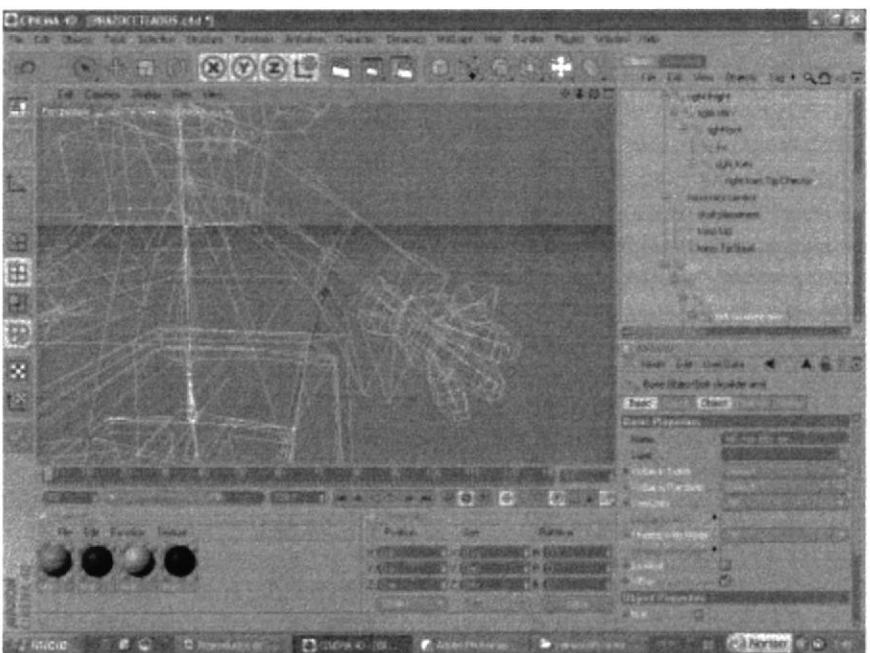

Figura 7-32: Colocación de los huesos del brazo

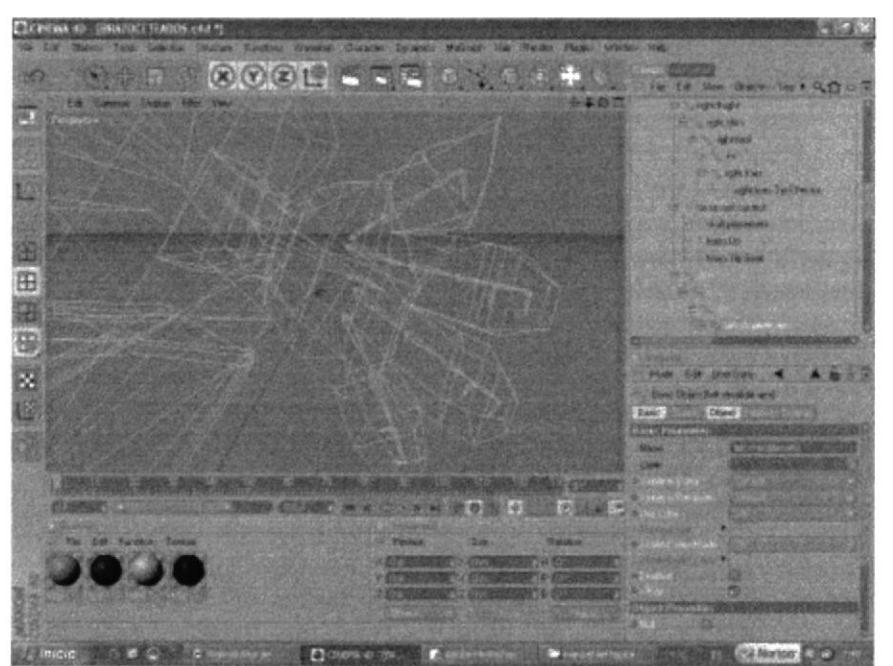

Figura 7-33: Colocación de los huesos de la mano

**BIBLIOTECA** CAMPUS

PEÑA

#### Nota:

Se pinta todo el brazo, cada hueso pintado va disminuyendo el color verde en forma ascendente...

Pintado de brazos: doy un clic en left shoulder y en carácter Soft IK/TAG, doy un clic en clode bonds, el muñeco se vuelve en forma de polígonos y voy pintando los polígonos del brazo que pertenecen al left shoulder

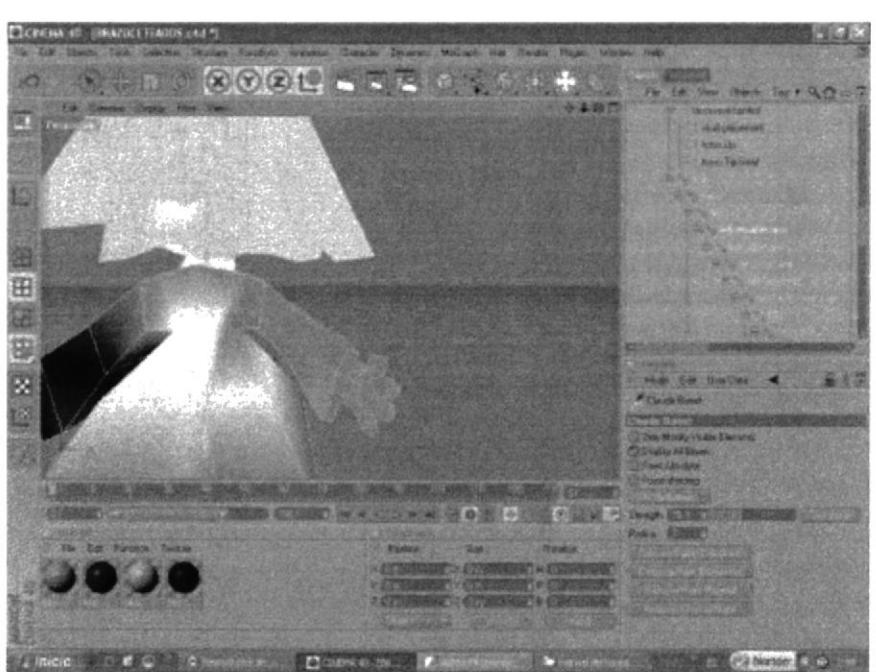

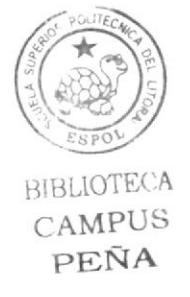

Figura 7-34: Pintado de Left shoulder

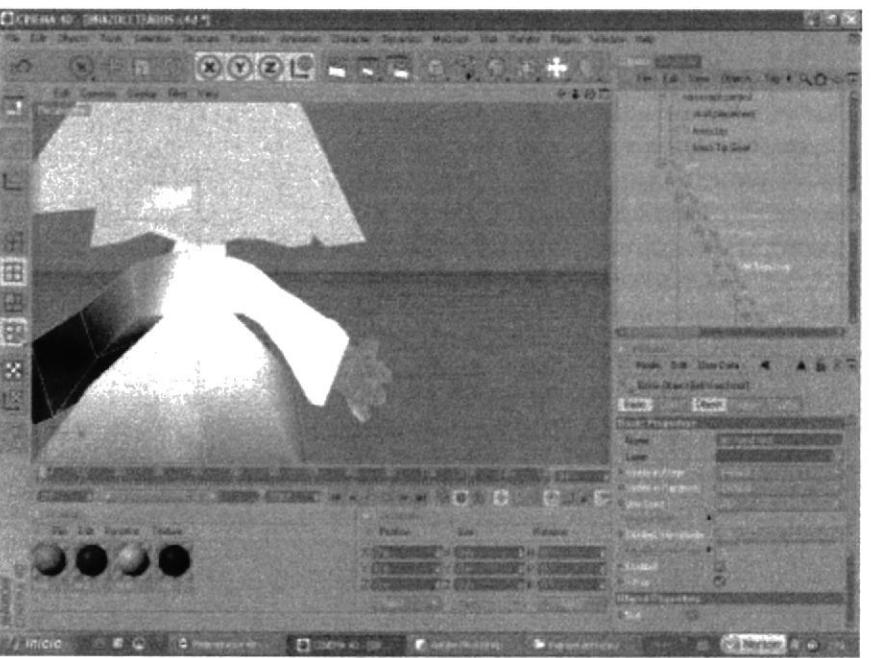

Figura 7-35: Pintado de Left Hand

3. Crear los huesos de ancla

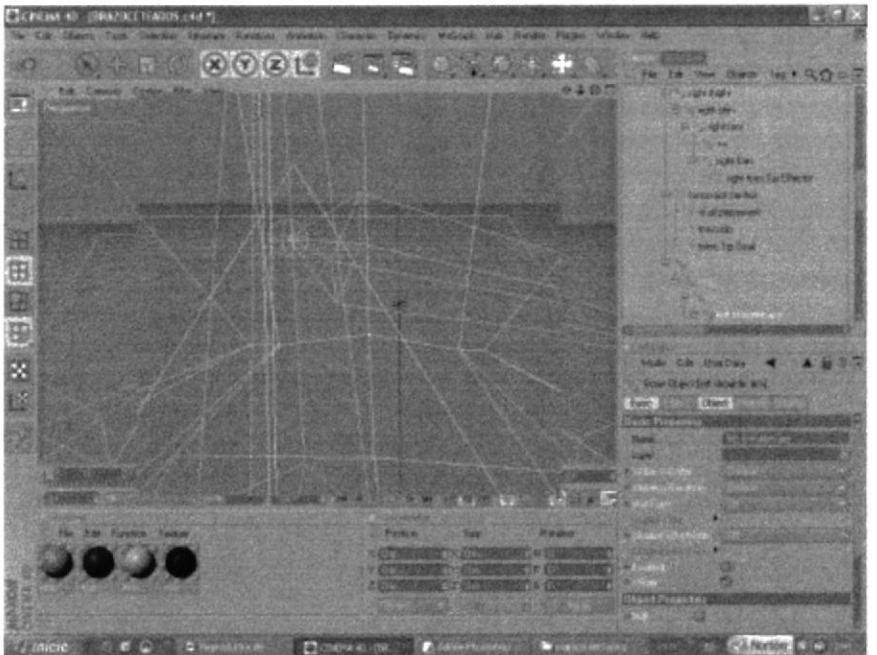

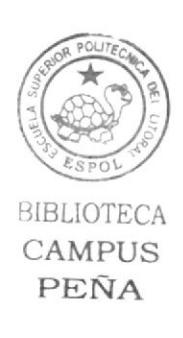

Figura 7-Jó: Hueso de sncls (0,0)

4. El primero va en el nacimiento del hueso  $Left$  Shoulder entre torso y  $Left$ Shoulder.

- 5. Poner el nombre de (0,0) y en propiedades, Basic, activo box enahled
- 6. En que esta en *coordinates* (debajo del *timeline*), size  $x=0$   $y=0$   $Z=0$ .
- 7. En atributos, object activo Null y desactivar smart Bone y limit range.

#### Nota:

Esto estira el bone a escala lenght -45198m, esto es relativo depende el tamaño del modelado y su hueso.

8. El segundo es Left hand Root

- 9. Poner el nombre de (0,0) y en propiedades, Basic, activar box enabled
- 10. En que esta en *coordinates* (debajo del *timeline*), size  $x=0$   $y=0$   $Z=0$ .
- 11. En atributos, *object* activo *Null* y desactivar smart Bone y limit range.

#### Nota:

 $El (0,0)$  es creado para que la deformación del brazo no afecte la spine, diciéndole a este que sea un Null. Solo se vera como un circulo

- 12. Seleccionar los huesos, desde left Shoulder hasta left hand Root
- 13. Hacer un click con el derecho, character tag, Mocca IK.
- 14. Seleccionar left Shoulder bone
- <sup>I</sup>5. Hacer un click en character,soft/lk , Set Chain Rest Position
- 16. Hacer un click en character,soft/lk , Set Chain Rest Rotation
- 17. seleccionar left hand root bone
- 18. Hacer un click Character, Soft/IK, Add Root Goal.
- 19. Cambiar el nombre "left hand controller"

20. Sacarlo de la jerarquia y ponerlo al nivel del *hypernubs* 

21. Seleccionar el IK Tag de left hand root en atributes , contraint , goal strengh pongo 100%

- 22. Seleccionar el hueso left hand Root.
- 23. Hacer un click Character, Soft IK, Add Tip Goal.
- 24. Arrastrar left hand root tip goal dentro de left hand controller

25. Seleccionar IK Tag de left hand Root tip Effector, atributos, Goal strength ponerlo 100%

- 26. Seleccionar el hueso left hand Root.
- 27. Hacer un click Character, Soft IK, Add Up Vector.
- 28. Arrastrar left hand root up dentro de left hand controller
- 29. En el viewport, moverlo cerca de la mano al up vector
- 30. Seleccionar hueso left lower Arm
- 31. Hacer un click Character, Soft IK, Add Root Goal.
- 32. Cambiar el nombre" Left Elbow y hacerlo hijo del hueso  $(0,0)$
- 33. Seleccionar IK Tag de hueso left lower arm, atributos, goal strenght le pongo 15%
- 34. En el viewport mover left Elbow lejos del brazo.
- 35. Seleccionar hueso Left Upper Arm .
- 36. Hacer un click Character . Soft IK . Add Root Goal.
- 37. Cambiar a left Shoulder y le hacerlo hijo de el hueso torso
- 38. Seleccionar IK Tag del hueso left Upper Arm ,atributo, goal en el strengh ponerle 100%
- 39. Seleccionar IK Tag del hueso Left Shoulder, atributos, restpage, rest Rotation  $(rot)$  en el strengh ponerle  $100\%$
- 40. Seleccionar el hueso  $(0,0)$  y aplicar *bone mirror*
- 41. En la ventana de Bones Mirror elegir en set origin to parent, Remover el texto de prefix.
- 42. Escribir "left" en replace, right en With
- 43. Activar Auto Find Center

44. Click en Mirror.

A continuación se muestra los pasos a seguir para colocar los huesos de los dedos de la mano, los cuales deben estar listos antes de comenzar el seteo.

# Iluesos para thumb (EI dedo gordo)

Empezar desde donde este el dedo

1. Crear un hueso llamado  $(0,0)$  en atributos, Activar Null, Desactivar Smart Bouds

Esquema

0.0

 $thumb01$  $thumb02$ 

 $thumb03$ 

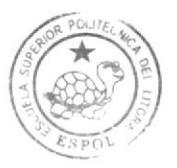

 $4110$ Th $1$  $-H \Delta$ 

### Nota:

Del mismo lugar del hueso  $(0,0)$ , sale el hueso thumb  $0<sub>l</sub>$ 

- 2. Seleccionar el hueso thumb 01 .
- 3. Seleccionar Tag, cinema 4d tag, restriction
- 4. Hacer click en atribute, name tag, poner (Left thumb) valve 100%
- 5. Hacer click en *atribute*, name tag, poner (Left hand) valve  $100\%$
- 6. Seleccionar el hueso thumb  $02$ .
- 7. Seleccionar Tag, cinema 4d tag, restriction
- 8. Hacer click en atribute, name tag, poner (Left thumb) valve 100%
- 9. Hacer click en atribute, name tag, poner (Left hand) valve  $100\%$
- 10. Seleccionar el hueso thumb 03.
- 11. Seleccionar Tag, cinema 4d tag, restriction
- 12. Hacer click en atribute, name tag, poner (Left thumb) valve  $100\%$
- 13. Seleccionar el hueso  $++$ .
- 14. Seleccionar Tag, cinema 4d tag, restriction
- 15. Hacer click en atribute, name tag, poner (Left finger I) valve  $100\%$
- 16. Hacer click en atribute, name tag, poner (Left hand) valve 100%

### SET VERTEX WEIGHT

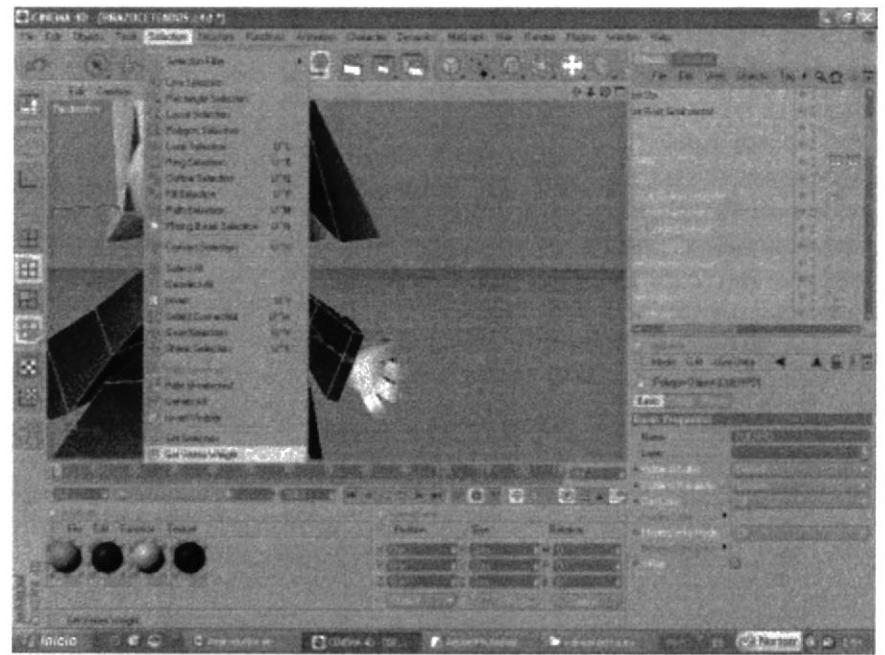

Figura 7-37: Visualización del SET VERTEX WEIGHT

- I .Seleccionar los puntos del dedos hasta donde termina.
- 2. Hacer click en selection, set vertex weight

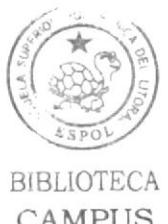

CAMPUS PEÑA

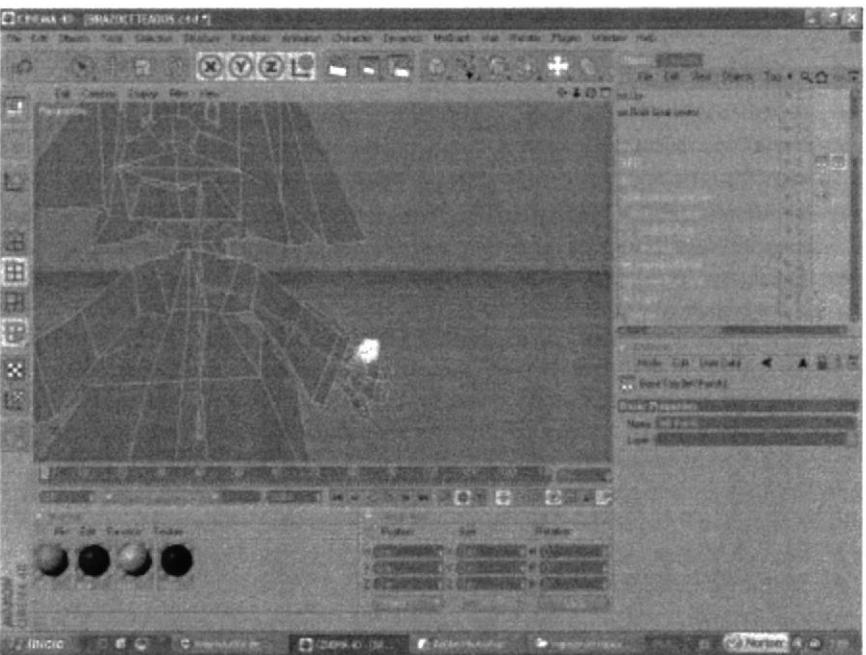

Figura 7-38: Coloración de los dedos

- 3. En valve 100% ,modo set
- 4. En basic properties, name, thumb01

### Nota:

Tiene que estar escrito igual como el nombre del hueso del dedo

# Hueso del dedo Índice (finger1)

1. Crear un hueso llamado (0,0) en atributos, Activar Null, Desactivar Smart **Bonds** Esquema

 $0,0$ 

finger1 01 finger1 02 finger1 03 finger1 04

Nota: Del mismo lugar del hueso (0,0), sale el hueso finger l

- 2. Seleccionar el hueso finger1 01.
- 3. Seleccionar Tag, cinema 4d tag, restriction
- 4. Hacer click en atribute, name tag, poner (Left finger1) valve 100%
- 5. Hacer click en atribute, name tag, poner (Left hand) valve 100%
- 6. Seleccionar el hueso finger1 02.
- 7. Seleccionar Tag, cinema 4d tag, restriction
- 8. Hacer click en atribute, name tag, poner (Left finger1) valve 100%
- 9. Hacer click en atribute, name tag, poner (Left hand) valve 100%

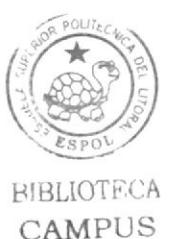

PEÑA

- 10. Seleccionar el hueso finger 103.
- 11. Seleccionar Tag, cinema 4d tag, restriction
- 12. Hacer click en atribute, name tag, poner (Left finger1) valve 100%
- 13. Hacer click en atribute, name tag, poner (Left hand) valve 100%
- 14. Seleccionar el hueso finger 104.
- 15. Seleccionar Tag, cinema 4d tag, restriction
- 16. Hacer click en *atribute*, *name tag*, poner (Left finger1) valve 100%
- 17. Hacer click en atribute, name tag, poner (Left hand) valve 100%
- 18. Seleccionar el hueso ++.
- 19. Seleccionar Tag, cinema 4d tag, restriction
- 20. Hacer click en atribute, name tag, poner (Left finger1) valve 100%
- 21. Hacer click en atribute, name tag, poner (Left hand) valve 100%
- 22. Seleccionar el hueso ++.
- 23. Seleccionar Tag, cinema 4d tag, restriction
- 24. Hacer click en atribute, name tag, poner (Left finger1) valve 100%
- 25. Hacer click en atribute, name tag, poner (Left hand) valve 100%

### **SET VERTEX WEIGHT**

- 1. Seleccionar los puntos de los dedos hasta donde termina.
- 2. Hacer click en selection, set vertex weight,
- 3. En valve 100% , modo set
- 4. En basic properties, name, finger1

### Nota:

Tiene que estar escrito igual como el nombre del hueso del dedo

# Hueso del dedo Mediano (finger2)

1. Creo un hueso llamado (0,0) en atributos, Activar Null, Desactivar Smart Bonds Esquema

 $0.0$ 

finger201 finger202 finger2 03 finger2 04

Nota: Del mismo lugar del hueso (0,0), sale el hueso finger2

- 2. Seleccionar el hueso finger 201.
- 3. Seleccionar Tag, cinema 4d tag, restriction
- 4. Hacer click en *atribute*, *name tag*, poner (Left finger2) valve 100%

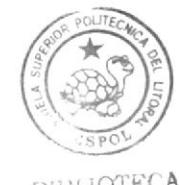

BIHUOTECA  $CAMPIS$ PEÑA

- 5. Hacer click en *atribute*, *name tag*, poner (Left hand) valve 100%
- 6. Seleccionar el hueso finger2 02.
- 7. Seleccionar Tag, cinema 4d tag, restriction
- 8. Hacer click en atribute, name tag, poner (Left finger2) valve 100%
- 9. Hacer click en *atribute*, *name tag*, poner (Left hand) valve 100%
- 10. Seleccionar el hueso finger2 03.
- 11. Seleccionar Tag, cinema 4d tag, restriction
- 12. Hacer click en atribute, name tag, poner (Left finger2) valve 100%
- 13. Hacer click en *atribute*, *name tag*, poner (Left hand) valve 100%
- 14. Seleccionar el hueso finger2 04.
- 15. Seleccionar Tag, cinema 4d tag, restriction
- 16. Hacer click en atribute, name tag, poner (Left finger2) valve 100%
- 17. Hacer click en atribute, name tag, poner (Left hand) valve 100%
- 18. Seleccionar el hueso  $++$ .
- 19. Seleccionar Tag, cinema 4d tag, restriction
- 20. Hacer click en *atribute*, *name tag*, poner (Left finger2) valve 100%
- 21. Hacer click en atribute, name tag, poner (Left hand) valve 100%
- 22. Seleccionar el hueso  $++$ .
- 23. Seleccionar Tag, cinema 4d tag, restriction
- 24. Hacer click en *atribute*, *name tag*, poner (Left finger2) valve 100%
- 25. Hacer click en atribute, name tag, poner (Left hand)) valve 100%

### **SET VERTEX WEIGHT**

- 1. Seleccionar los puntos del dedos hasta donde termina.
- 2. Hacer click en selection, set vertex weight,
- 3. En valve 100% , modo set
- 4. En basic properties, name, finger2

### $Nota:$

Tiene que estar escrito igual como el nombre del hueso del dedo

# Hueso del dedo Meñique (finger3)

1. Creo un hueso llamado (0,0) en atributos, Activar Null, Desactivar Smart Bonds Esquema

 $0,0$ 

finger3 01 finger3 02 finger3 03

finger3 04

### Nota:

Del mismo lugar del hueso (0,0), sale el hueso finger3

- 2. Seleccionar el hueso finger3 01.
- 3. Seleccionar Tag, cinema 4d tag, restriction

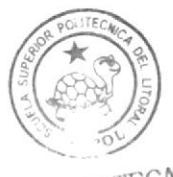

**SIBLIOTECA** CAMPUS PEÑA

- 4. Hacer click en *atribute* , *name tag* , poner (*l.eft finger3*) valve  $100\%$
- 5. Hacer click en atribute, name tag, poner (Left hand)) valve  $100\%$
- ó. Seleccionar el hueso finger3 02 .
- 7. Seleccionar Tag, cinema 4d tag, restriction
- 8. Hacer click en atribute, name tag, poner (Left finger3) valve 100%
- 9. Hacer click en atribute, name tag, poner (Left hand)) valve  $100\%$
- 10. Seleccionar el hueso finger 3 03.
- 11. Seleccionar Tag, cinema 4d tag, restriction
- 12. Hacer click en *atribute* , *name tag* , poner (Left finger3) valve  $100\%$
- 13. Hacer click en atribute, name tag, poner (Left hand) valve  $100\%$
- 14. Seleccionar el hueso finger3 04.
- 15. Seleccionar Tag, cinema 4d tag, restriction
- 16. Hacer click en atribute, name tag, poner (Left finger3) valve 100%
- 17. Hacer click en atribute , name tag , poner (Left hand) valve 100%
- 18. Seleccionar el hueso ++ .
- 19. Seleccionar Tag, cinema 4d tag, restriction
- 20. Hacer click en *atribute* , *name tag*, poner (Left finger3) valve  $100\%$
- 21. Hacer click en atribute , name tag , poner (Left hand) valve  $100\%$
- 22. Seleccionar el hueso ++.
- 23. Seleccionar Tag, cinema 4d tag, restriction
- 24. Hacer click en atribute , name tag , poner (Left finger3) valve  $100\%$
- 25. Hacer click en atribute, name tag, poner (Left hand) valve  $100\%$

# **SET VERTEX WEIGHT**

- l. Seleccionar los puntos del dedos hasta donde termina
- 2. Hago click en selection, set vertex weight,
- 
- 3. En valve 100% ,modo set<br>4. En basic properties, name, finger3

Nota:

Tiene que estar escrito igual como el nombre del hueso del dedo

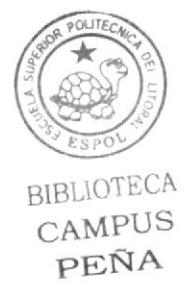

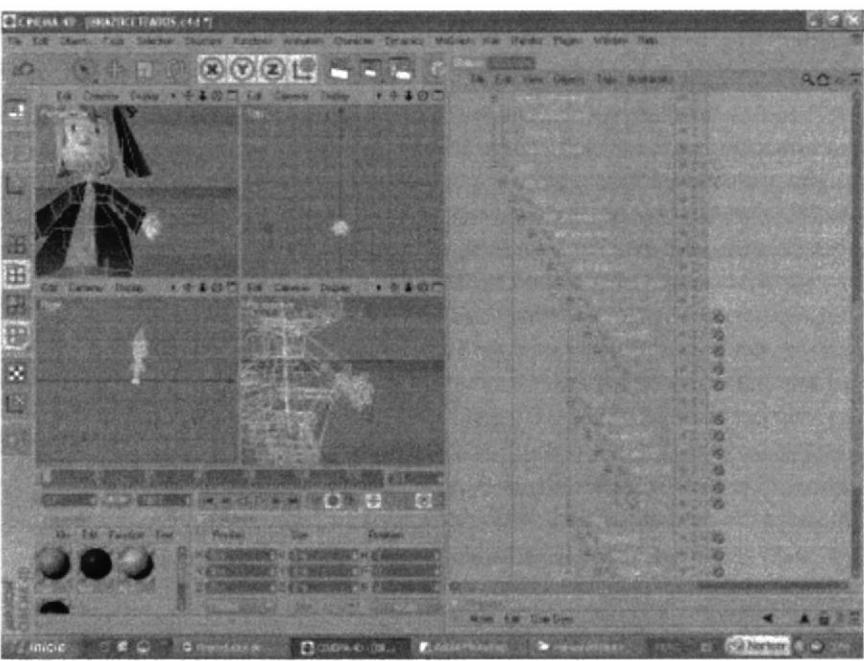

Figura 7-39: Jerarquía de los dedos

# 7.5. ANIMACIÓN DEL PERSONAJE EN LA CAMINATA

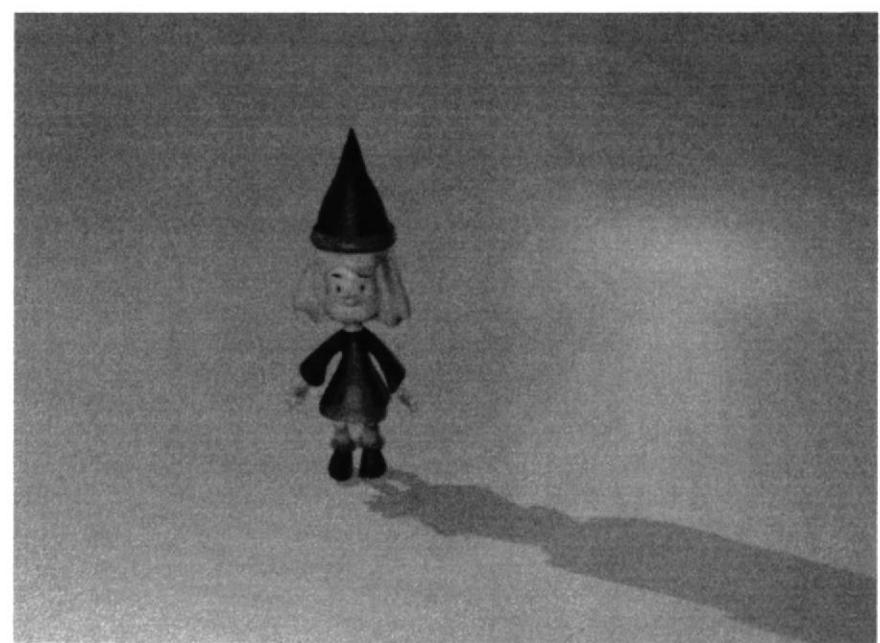

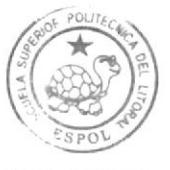

**BIBLIOTECA CAMPUS** PEÑA

Figura 7-40: Emma dando un paso

# **7.6. POST PRODUCCIÓN**

### 7.6.1 Producto Final

Cada toma fue renderizada en Cinema 4D a un tamaño de 720 x 480 y a 30 frames (cuadros) por segundo, formato NSTC, con una resolución de 1 píxel, La creación del DVD, que comprende dos animaciones en Quike time 7.
#### 7.6.2 Expectativas Futuras

Espero que este trabajo sea un mentor para los tópicos futuros ya que este se base en minuciosos estudios e investigaciones, realizadas con los mejores asesoramiento de mis profesores basándose en los 12 principios de animación y diferente técnicas de animación, y cinema 4DR10 se llego a este producto final.

#### 7.6.3 Alcance

Más allá de ser simplemente un de tópico, para graduarme se a querido hacer de éste la carta de presentación de trabajo en 3D, hacer, claro para lograr este producto hubo ciertas limitaciones, pero valió la pena el esfuerzo y la dedicación.

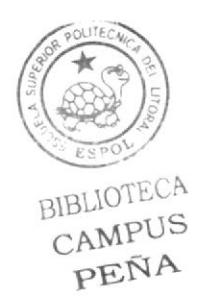

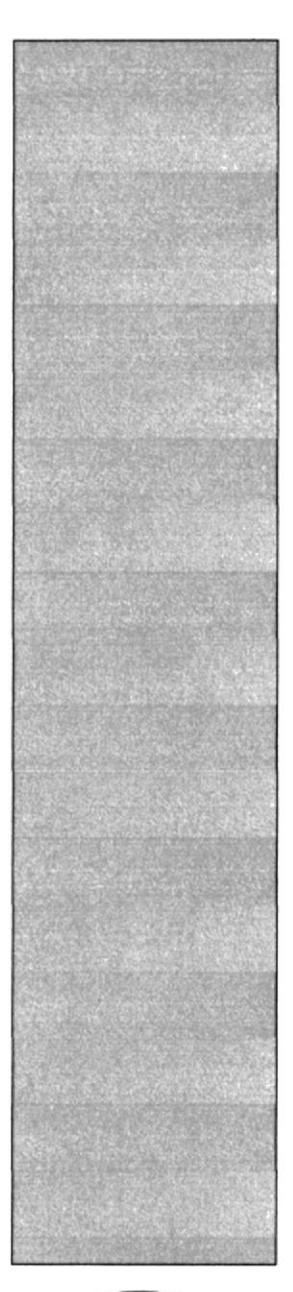

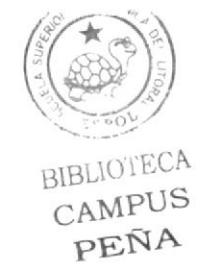

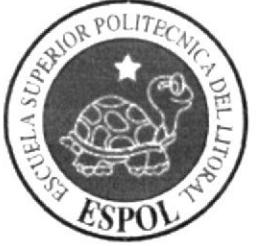

## CAPÍTULO 8 **CONCLUSIONES**

## 8. CONCLUSIONES

#### 8.1. CONCLUSIONES

Pero fue una experiencia gratificante ya que aprendí diferentes formas de trabajar en Cinema 4D, usando creatividad y al mismo tiempo enriqueciéndome con conocimientos de mis compañeros al trabajar en grupo, y sirviéndome de los tutoriales que el programa ofrece.

#### 8.2. RECOMENDACIONES

Para las próximas generaciones de Diseñadores gráficos se sigan impartiendo tópicos de animación, mas interactivos entre universidades de otros países, y poder obtener conocimiento avanzados del mundo de 3D para llegar a crear o desarrollar una especialización donde los diseñadores podamos estar siempre actualizados en la nuevas tendencias del 3D donde los Diseñadores Cráñcos de la ESPOL tengamos una Licenciatura en Animación para un futuro cercano.

No me quedas mas que agradecerles por el esfuerzo y dedicación que le pusimos al tópico para que sea mejor que el anterior y que en un futuro se pueda realizar tópicos con temáticas globales del nuevo siglo, donde se aplique 3D. Temas tales como el Calentamiento Global, El SIDA, La familia, La Contaminación ambiental, El turismo. elc..

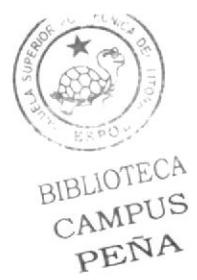

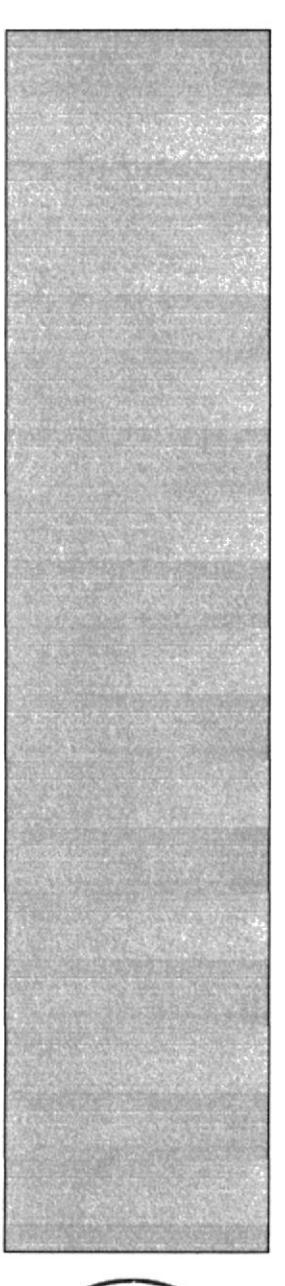

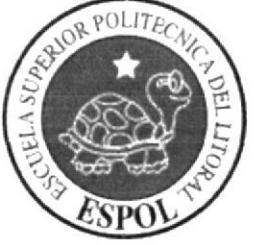

# CAPÍTULO 9

Bibliografía y Videografía

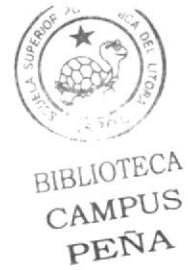

## 9. Bibliografía y Videografía

- 1. Harry Potter 1,2 y 3
- 2. Gasparin y Wendy
- 3. Film Robots (20th Century Fox)
- 4. Planeta del Tesoro (Disney)
- 5. Aladino (Disney)
- 6. Los increíbles (Pixar)
- 7. La Isla del Tesoro (Sterenson) Libro
- 8. La Hechizada (la serie)
- 9. Tutoriales de cinema 4D del 8.5 al 10

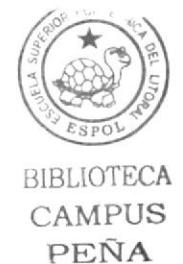